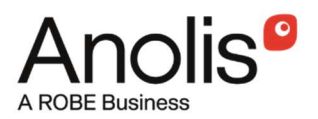

# **E-box Remote**

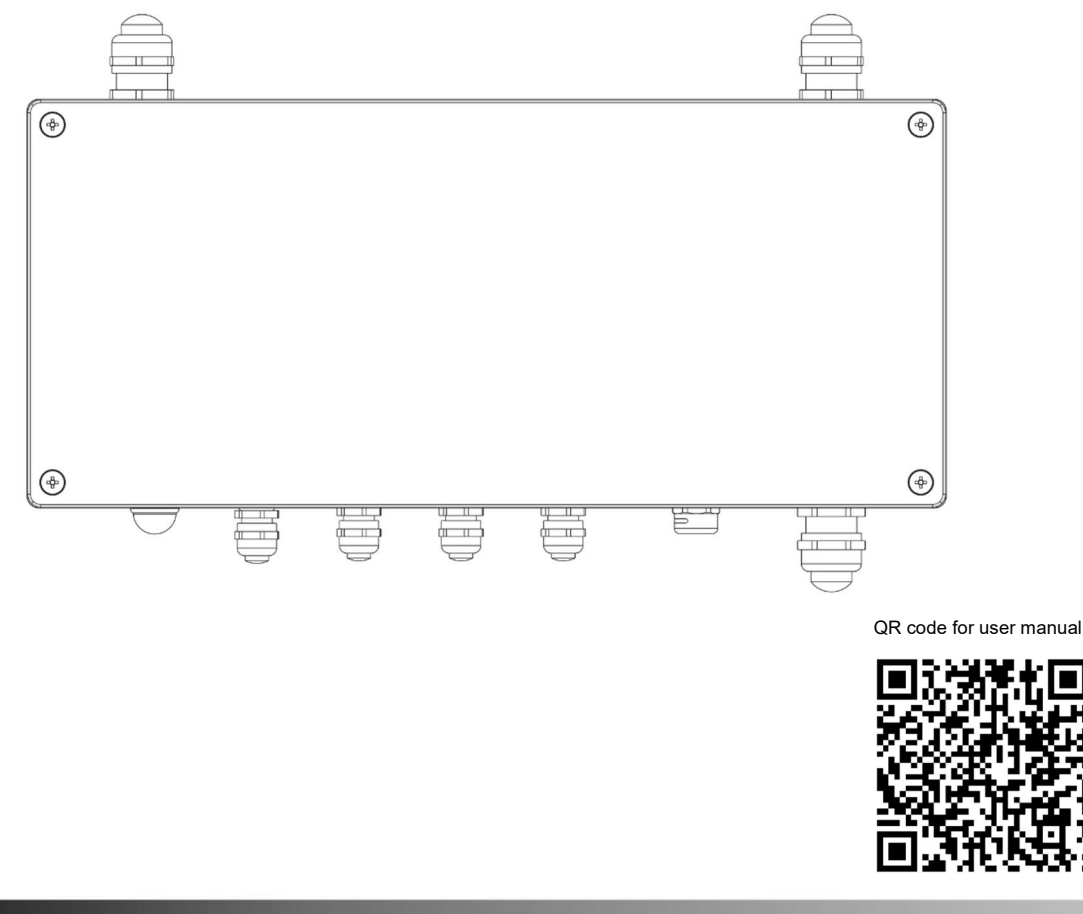

**USER MANUAL** 

Version 2.0

# **E-box Remote**

# **Table of contents**

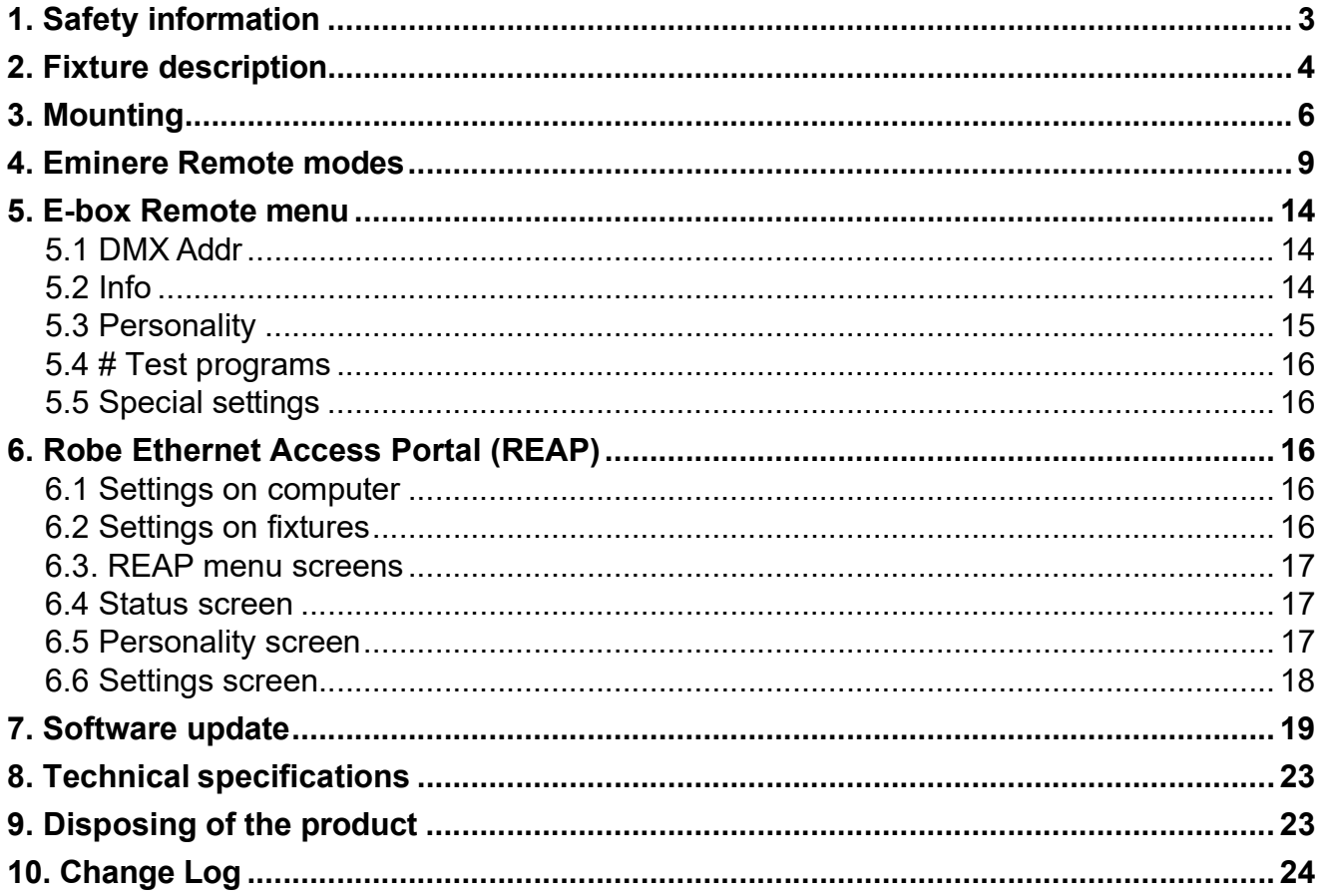

### 1. Safety information

#### FOR YOUR OWN SAFETY, PLEASE READ THIS USER MANUAL CAREFULLY BEFORE POWERING OR INSTALLING YOUR E-box Remote! Save it for future reference.

#### DANGEROUS VOLTAGE CONSTITUTING A RISK OF ELECTRIC SHOCK IS PRESENT WITHIN THIS UNIT!

Make sure that the available voltage is not higher than stated on the fixture.

Always disconnect the fixture from AC power before removing its cover.

Do not install the fixture near an open flame.

This fixture falls under protection class I. Therefore, this fixture has to be connected to a mains socket outlet with a protective earthing connection.

Do not connect this fixture to a dimmer pack.

Do not cover the fixture with cloth or other materials.

The fixture was designed for outdoor use, and it is intended for professional application only. It is not for household use.

When choosing the installation spot, please make sure that the fixture is not exposed to extreme heat or dust.

Only operate the fixture after having checked that the housing is firmly closed, and all screws are tightly fastened.

Operate the fixture only after having familiarized yourself with its functions. Do not permit operation by persons not qualified to operate the fixture. Most damages are the result of unprofessional operation!

Please consider that unauthorized modifications on the fixture are forbidden due to safety reasons!

Please use the original packaging if the fixture is to be transported.

If this device will be operated in any way different to the one described in this manual, the product may suffer damages and the warranty becomes void. Furthermore, any other operation may lead to dangers like short-circuit, burns, electric shock etc.

Immunity of the equipment is designed for electromagnetic environments E1, E2, E3, according to the standard EN55103-2 ed.2 - Electromagnetic compatibility. Product family standard for audio, video, audiovisual and entertainment lighting control apparatus for professional use. Part 2: Immunity.

The product (covers and cables) must not be exposed to a high frequency electromagnetic field higher than 3V/m The installation company should check levels of possible interferences above the tested levels E1, E2, E3 given by this standard (e.g., transmitters in surrounding area), before installing the equipment.

Emission of the equipment complies with the standard EN55032 Electromagnetic compatibility of multimedia equipment – Emission Requirements according to class B.

The product (covers and cables) must not be exposed to a high frequency electromagnetic field higher than 3V/m

#### ATTENTION! Risque de choc. Couper L'alimentation avant L'entretien. Non destine a à un usage domestique

Convient aux emplacements mouillés.

Ce produit doit être installé selon le code d'installation pertinent,par une personne qui connaît bien les produit et son fonctionnement ainsi que les risques inhérents.

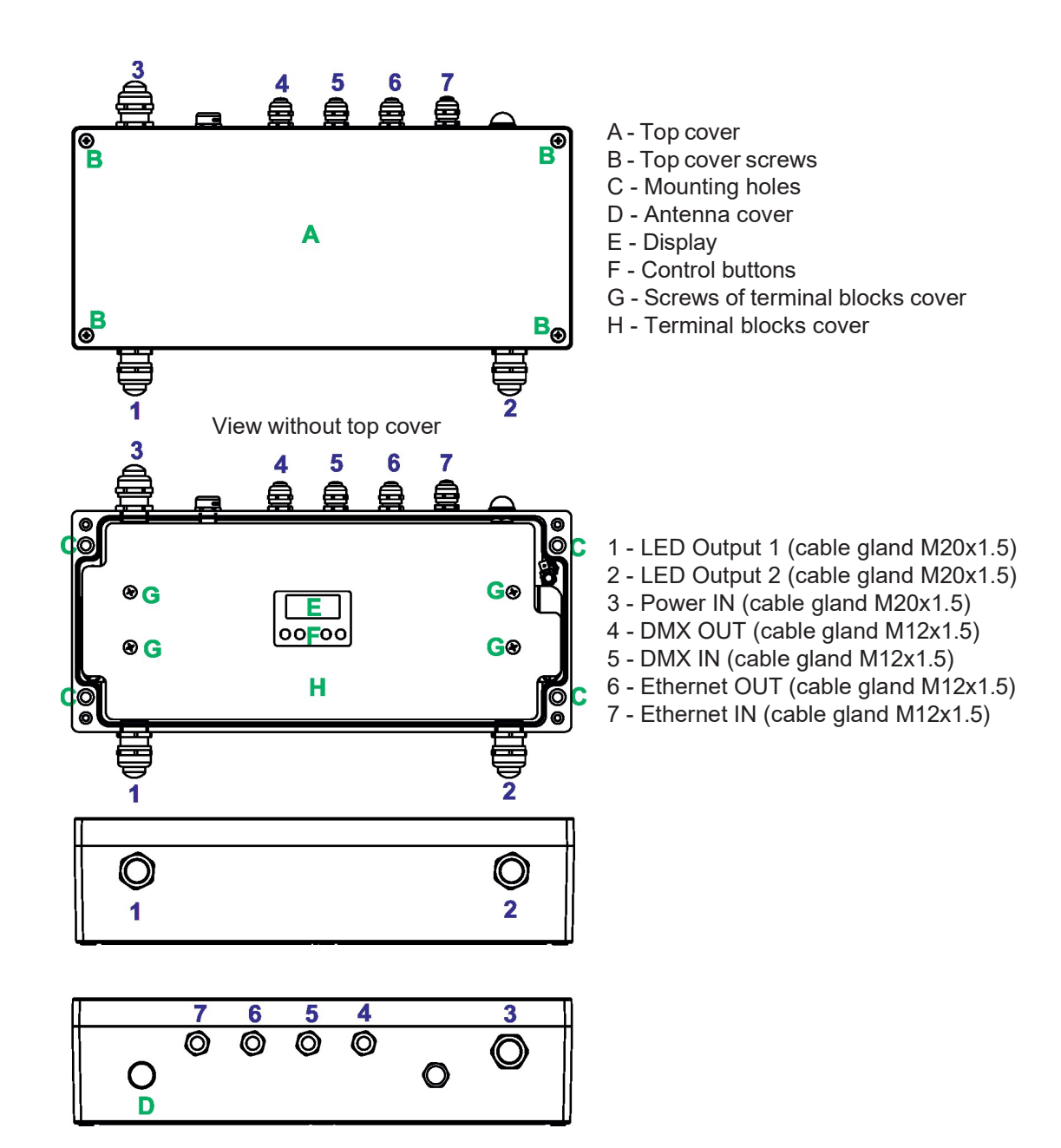

#### Connection points

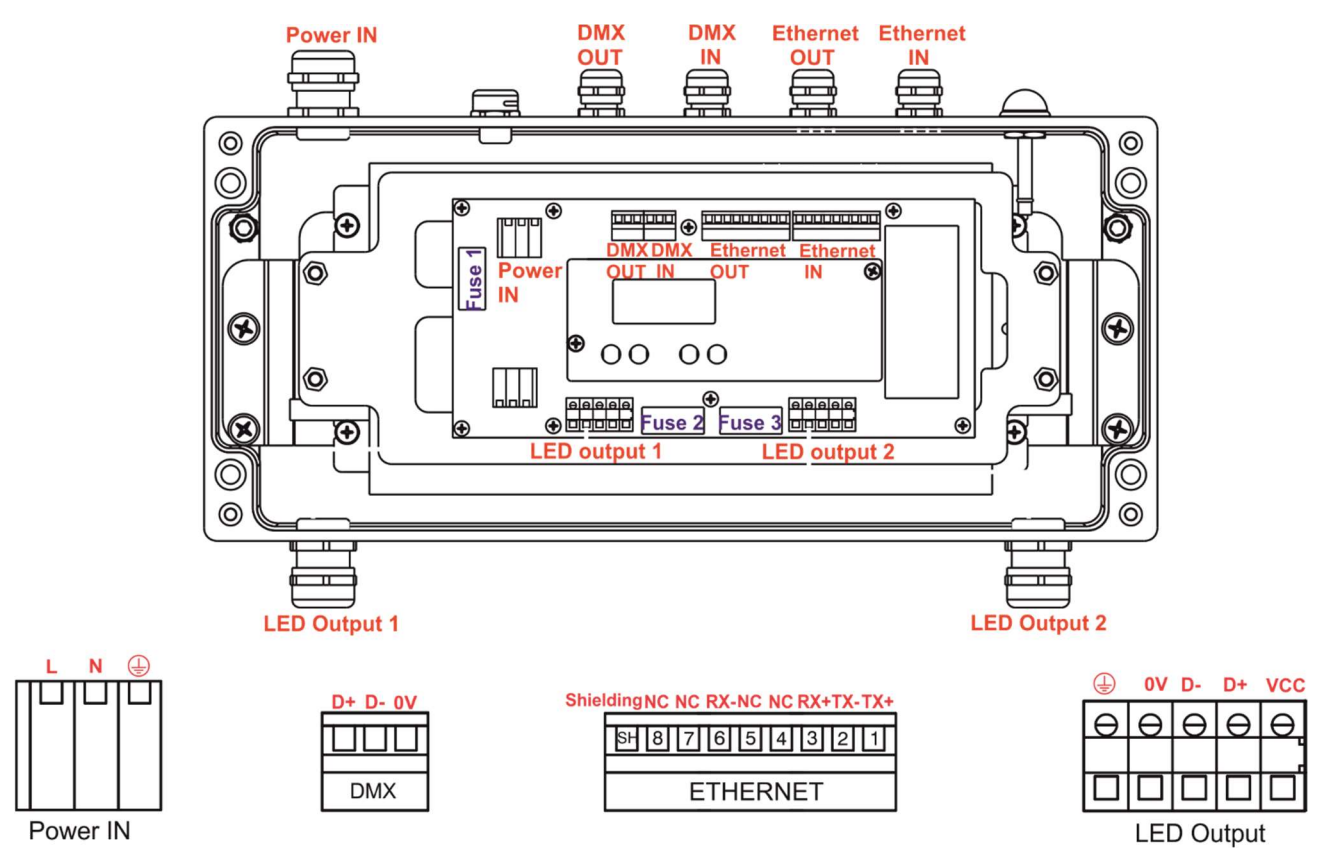

## 3. Mounting

Fixture must be installed by a qualified electrician in accordance with all national and local electrical and construction codes and regulations.

#### Setting and addressing the E-box Remote without top cover can be done by a qualified person only!

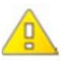

#### Note for cable glands.

We recommend applying an adequate layer of the paste LOCTITE 5331 on the plastic holder of the cable gland before inserting it into the body of the gland.

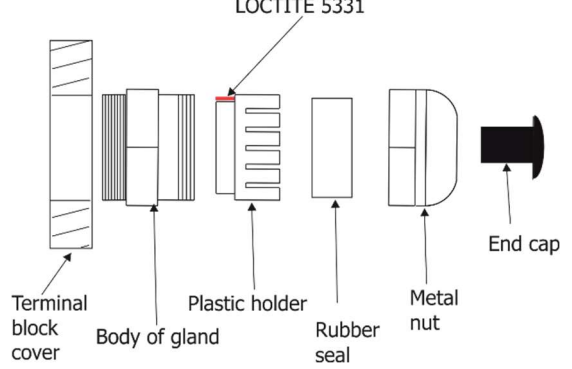

- 1. Remove the top cover (A) from the E-box Remote by unscrewing four fastening screws (B) in order to get access to the display (E), control buttons (F).
- 2. Fasten the E-box Remote on a non-flammable flat surface via four mounting holes (C) of a diameter of 7 mm in its housing.
- 3. Remove the terminal blocks cover (H) from the E-box Remote by unscrewing four fastening screws (G) in order to get access to the terminal blocks.
- 4. Remove end caps from cable glands before passing cables. To keep declared IP rating of the device, every cable gland has to be covered with the end cap if the cable gland is not used.

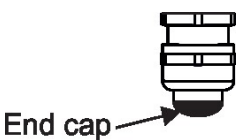

- 5. Pass cables for DMX and Ethernet through cable glands M12x1.5 and connect them to the terminal blocks and tighten the cables in the cable glands.
- 6. Pass cables for Power and LED outputs through cable glands M20x1.5 and connect them to the terminal blocks and tighten the cables in the cable glands.

Cable glands serve for cables of the following diameters:

Cable gland M12x1.5 (DMX IN/OUT, Ethernet IN/OUT) - for cable of a diameter of 3-7mm.

Cable gland M20x1.5 (Power IN, LED Output) - for cable of a diameter of 7-13mm.

- 7. Check that all screws and cable glands are firmly tightened.
- 8. Screw the terminal blocks cover (H) back to the E-box Remote.
- 9. Connect the E-box Remote to mains.
- 10. Set the E-box Remote by means of the control panel (E) and buttons (F).
- 11. Disconnect the E-box Remote from mains and screw the cover (A) back on the box.

#### ALWAYS DISCONNECT THE E-BOX REMOTE FROM MAINS BEFORE CONNECTING/DISCONNECTING LED MODULES

#### This device falls under protection class I. Therefore, every E-box Remote has to be connected to a mains socket outlet with a protective earthing connection

Power connection

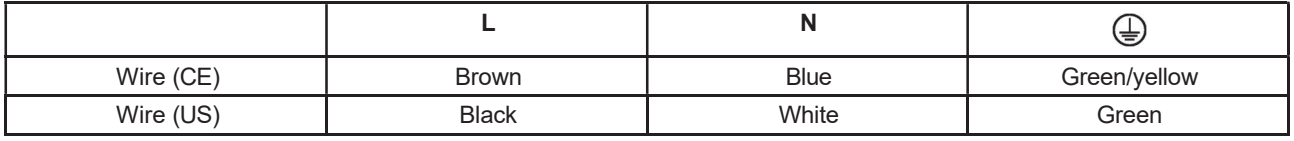

#### DMX connection

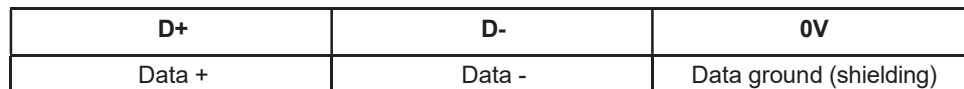

#### Ethernet connection

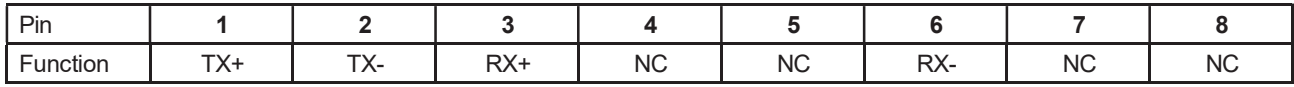

#### Eminere Remote connection

CE version:

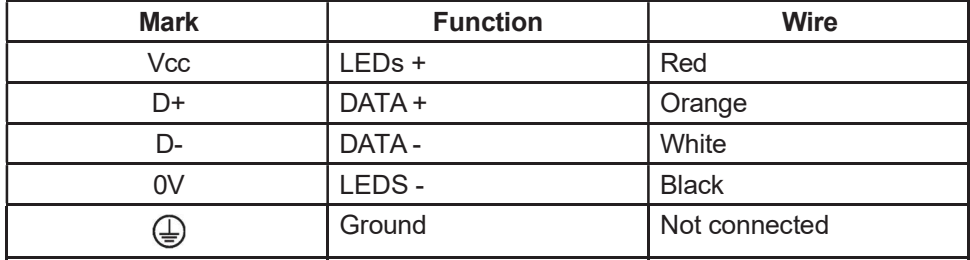

#### US version:

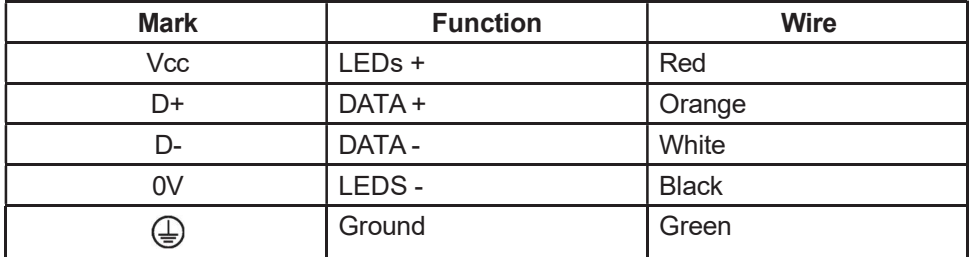

Example of connection

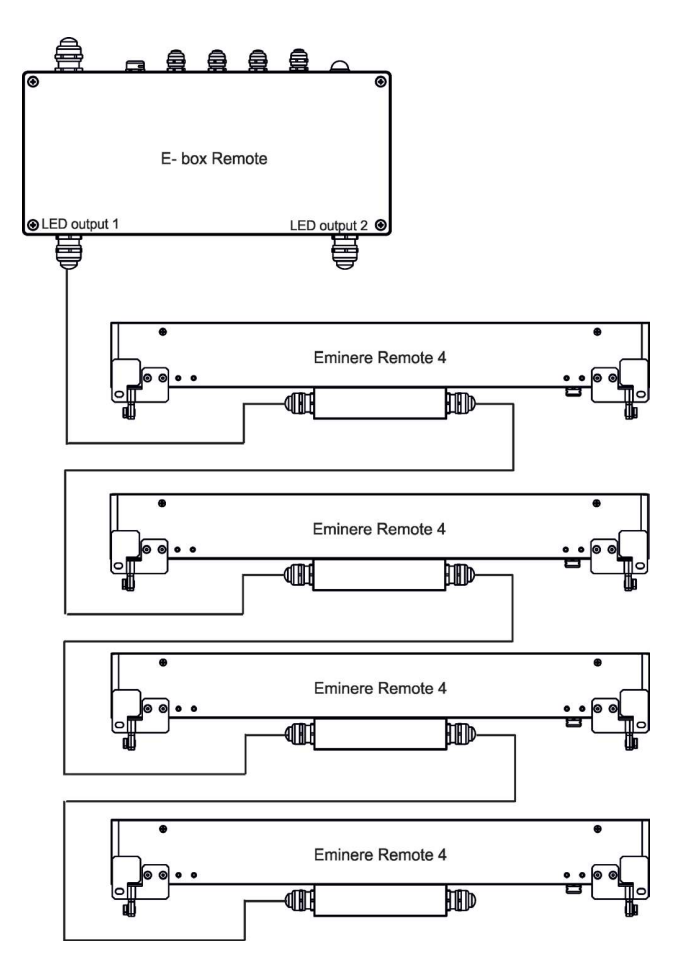

NOTE: Each line of Emineres Remote connected to the LED output of the E-box Remote has to be terminated at the last fixture.

EITHER connect a 120 Ohm resistor between terminals D+ and D- in the last fixture, OR terminate via RDM as described on page 12.

Ensure ONLY the last fixture in the line is terminated using ONE of the above methods!

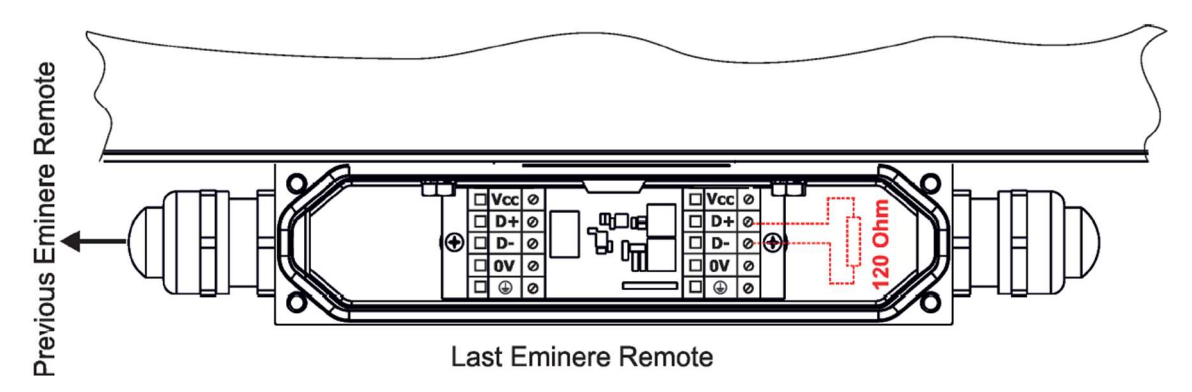

Number of connected Emineres to one LED output of the E-box Remote depends on the type of Eminere Remote and cable length.

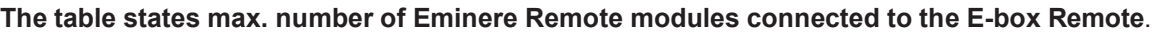

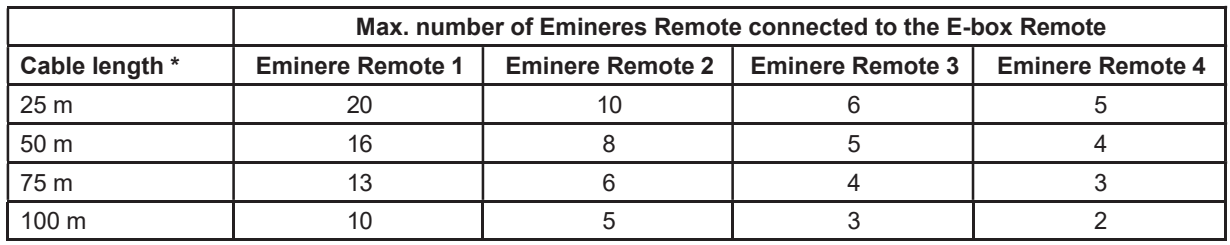

\* Cable length is the total cable length between E-box Remote and last connected Eminere Remote. Example: Total cable length = L1+L2+L3+L4

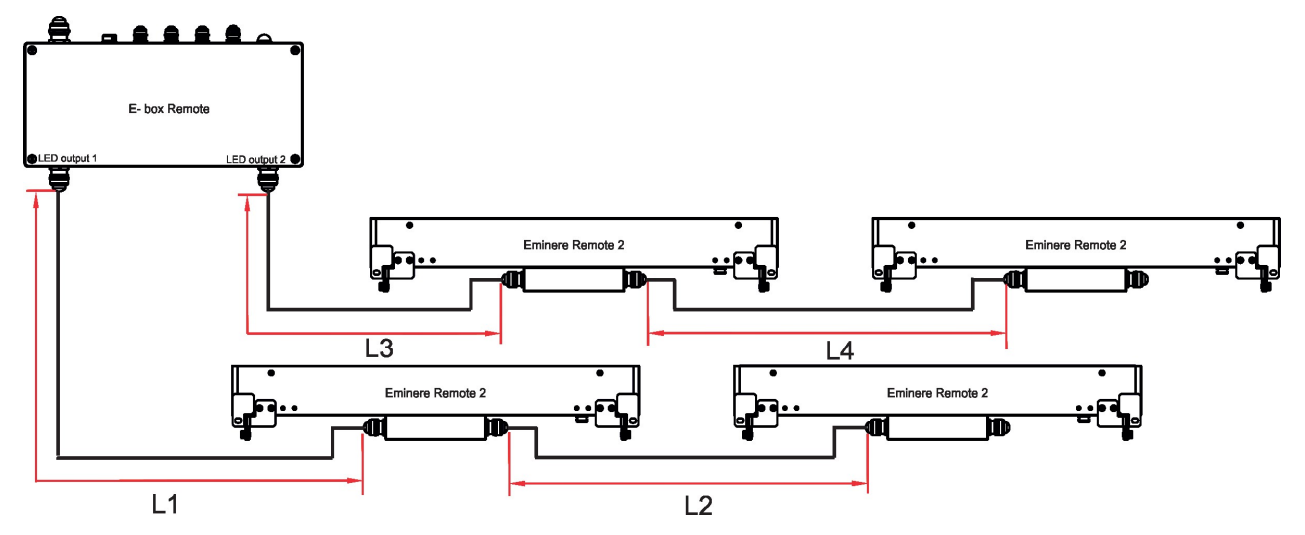

Max. number of Eminere Remote modules connected to the one output of the E-box Remote/E-box Remote Basic is stated in the following table:

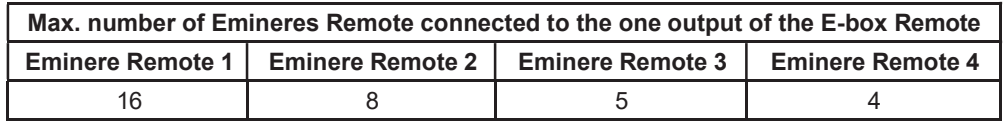

Example: if you want to connect 20 Emineres Remote 1 to the E-box Remote, you may connect 16 Emineres Remote 1 to output 1 and 4 Emineres Remote 1 to output 2 (at total cable length of 25 m).

## 4. Eminere Remote modes

The E-box Remote menu allows you to switch connected Emineres Remote to the two modes:

Standard - LED modules are switched to an internal serial connection. DMX addressing of connected LED modules is made automatically (default DMX address = 1, changes can be done by the E-box Remote or by RDM). The Standard mode is set as default.

E-box Remote and connected LED modules will be shown in the RDM Manager.

Pass-Thr - (Pass through). LED modules are switched to an internal parallel connection. DMX addressing of connected LED modules has to be done manually by means of the Robe Universal Interface (or its wireless version Robe Universal Interface WTX) and the software RDM Manager. Only connected LED modules will be shown in the RDM Manager.

Note: RDM manager and DMX controller cannot be connected to the E-box Remote at the same time.

Example of RDM manager connection:

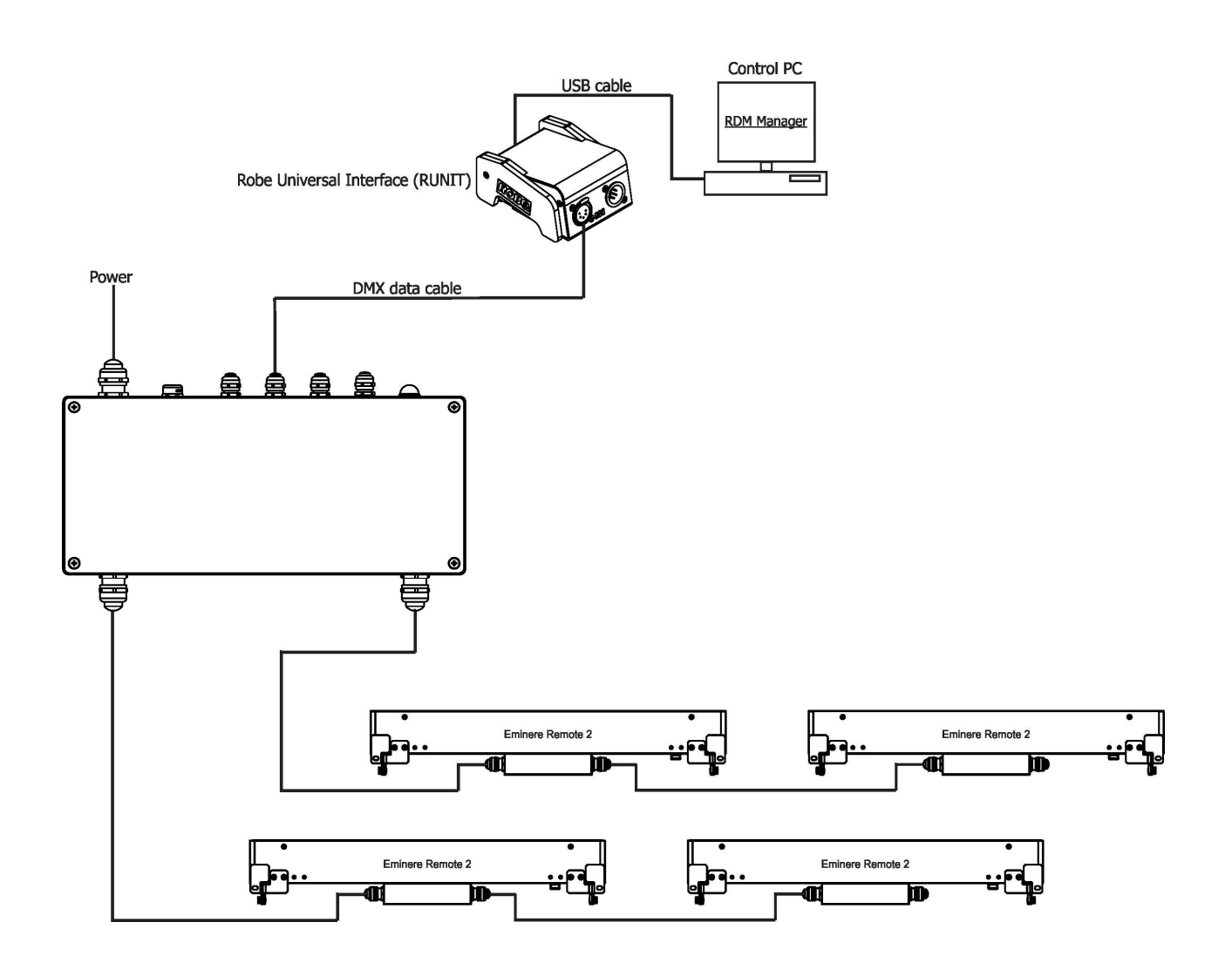

#### Examples of RDM manager screenshots for Emineres.

Initial screen of the RDM manager – Standard mode:

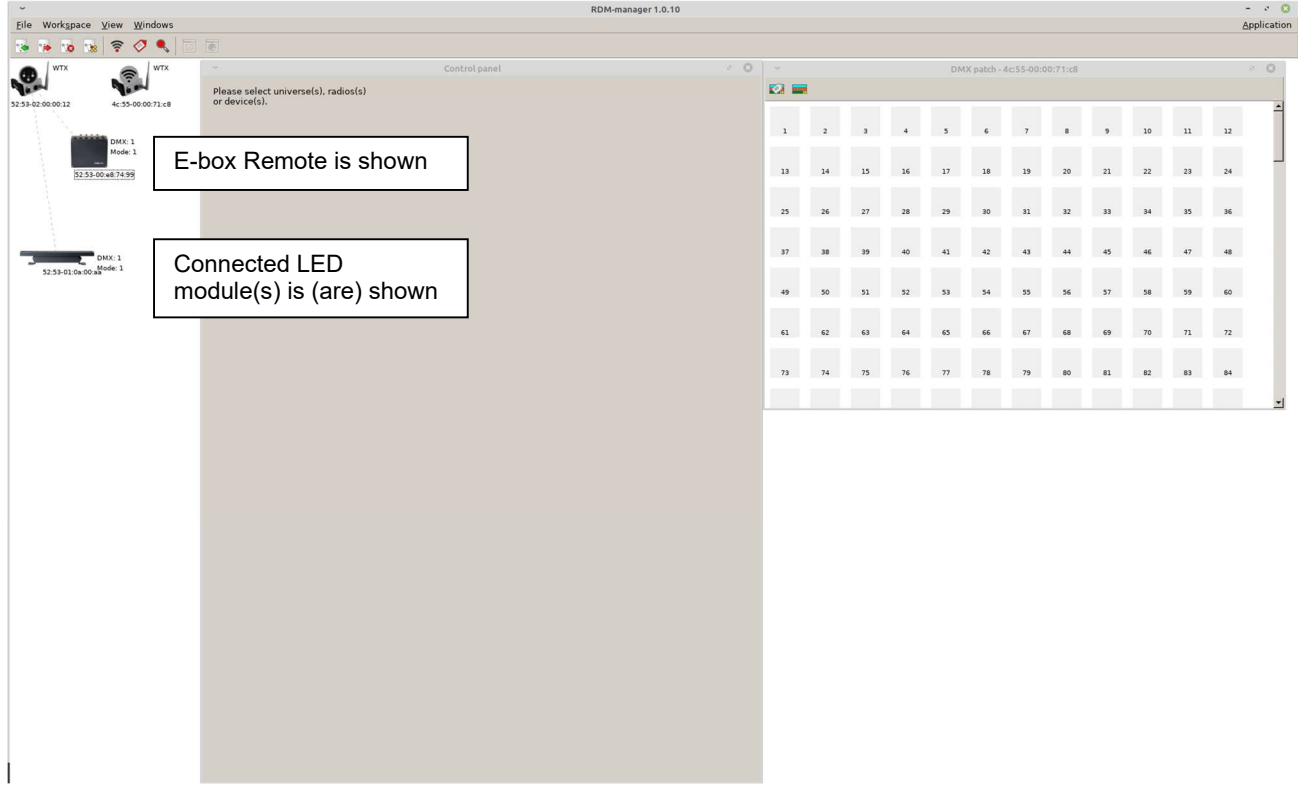

Initial screen of the RDM manager – Pass Through mode:

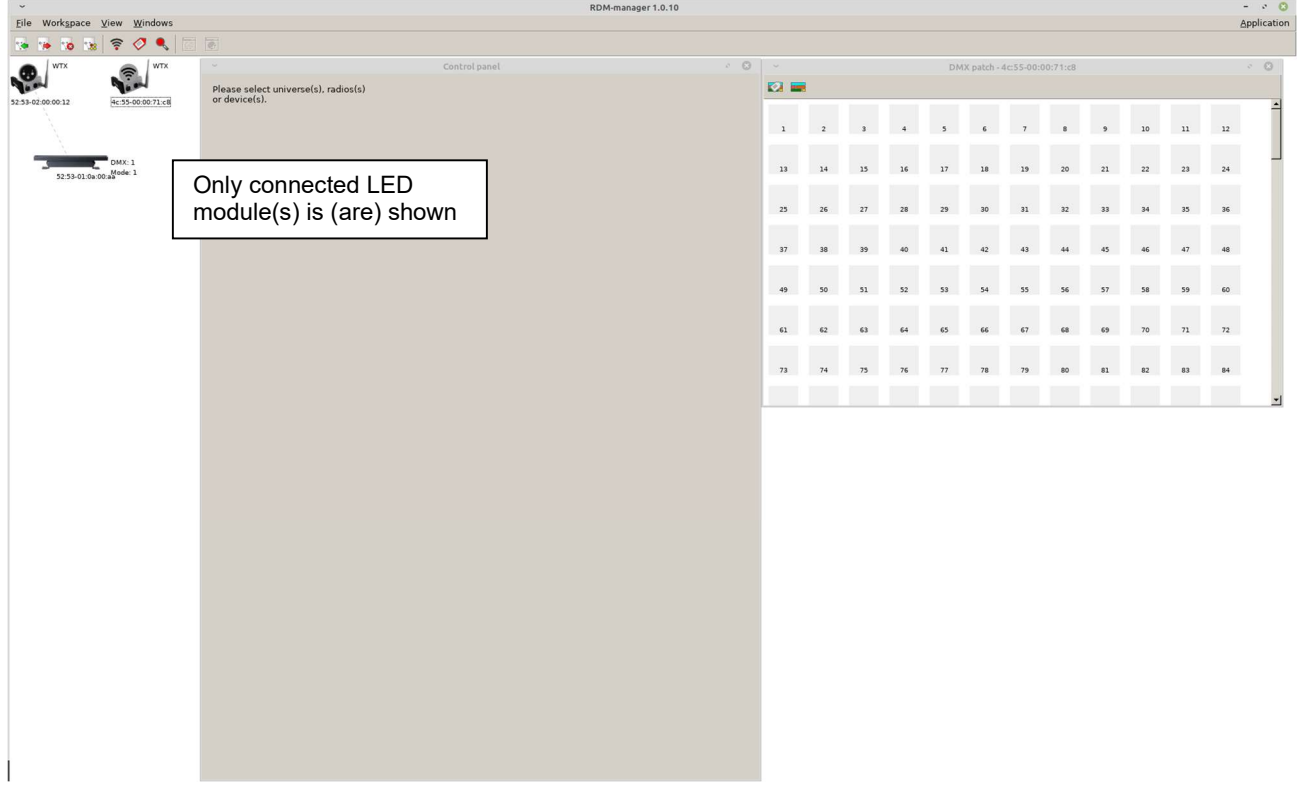

Click on the LED device to show and set options in the Control panel:

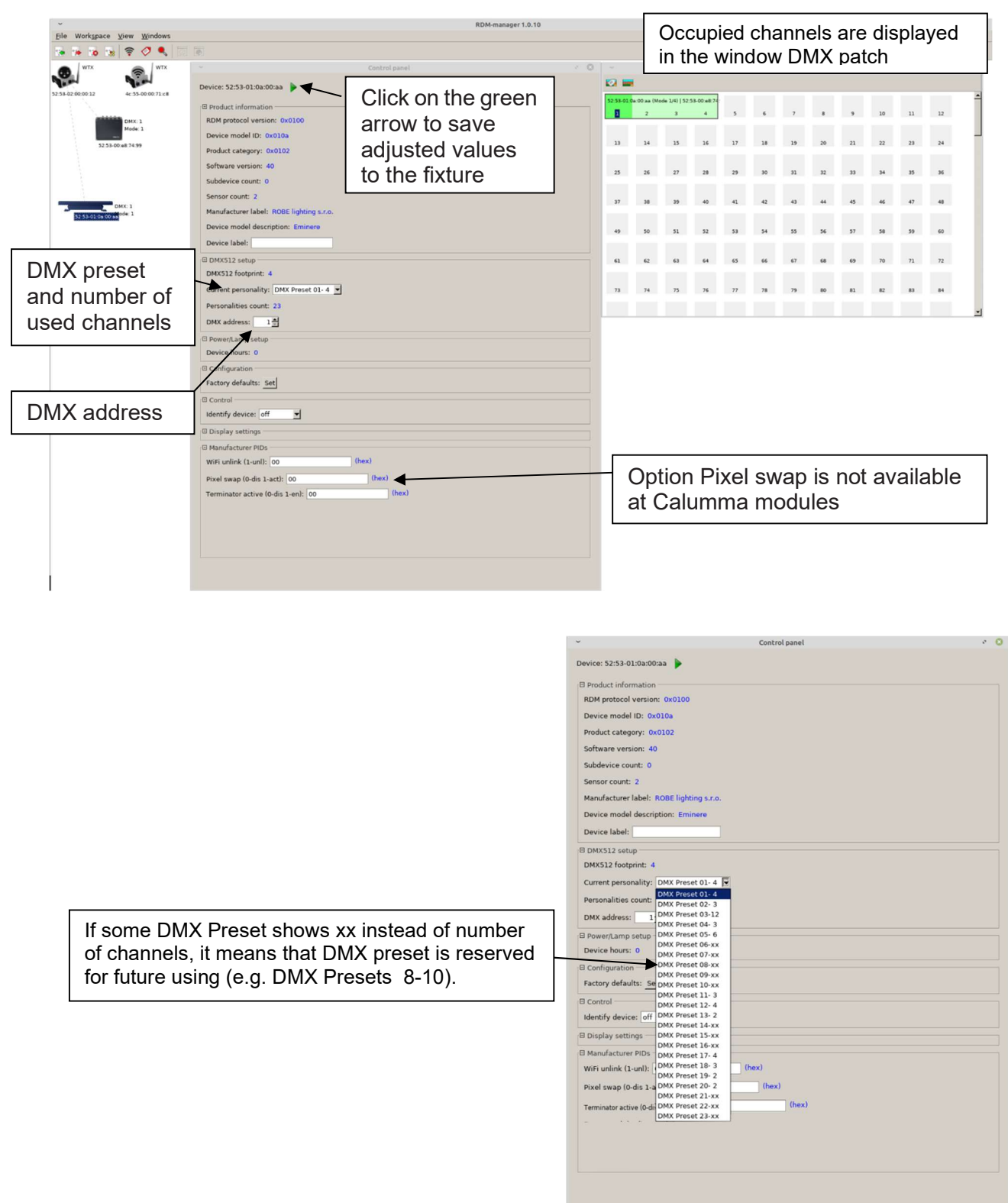

Options in the control panel:

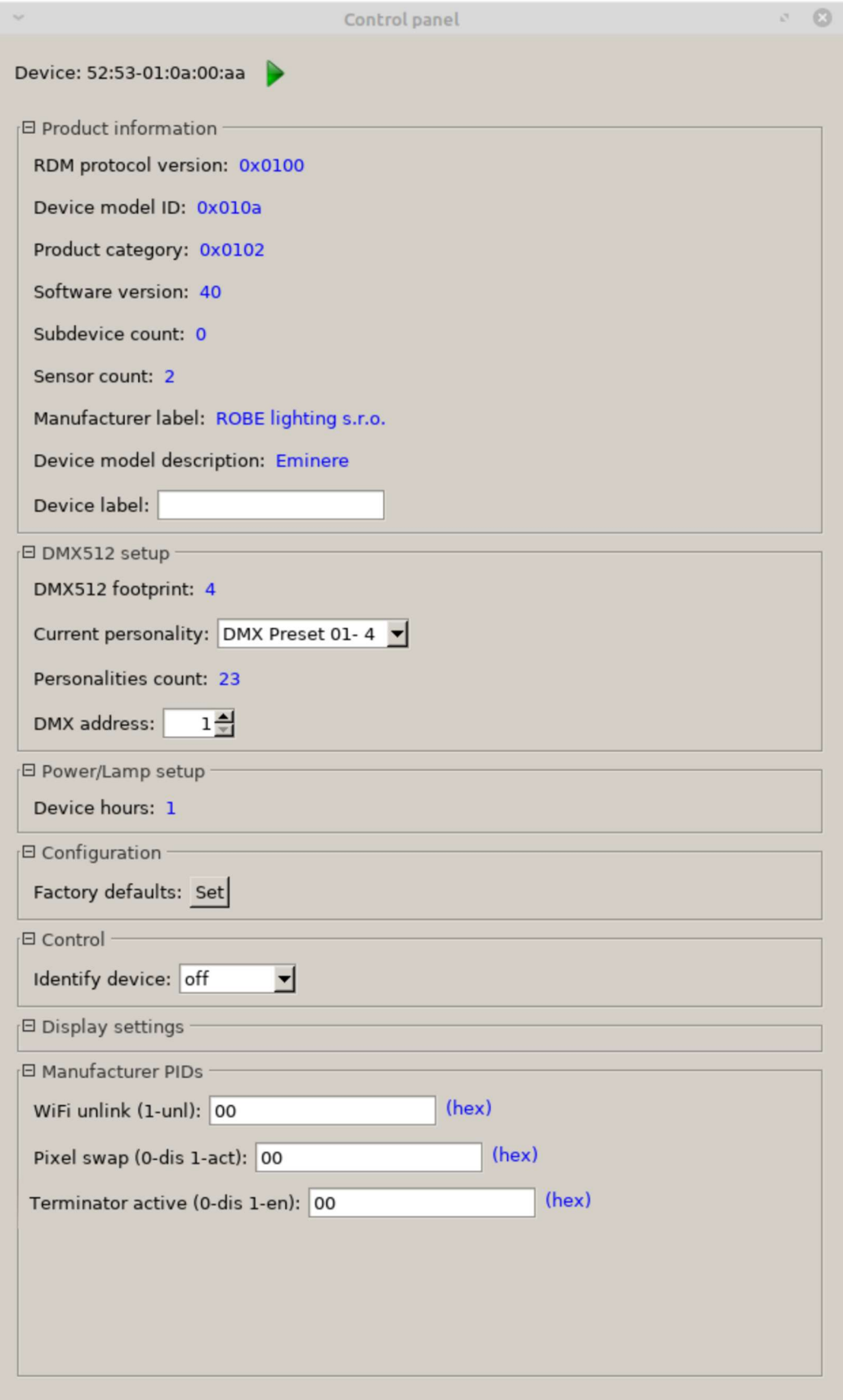

Last Eminere on each DMX line may be terminated by setting the 'Manufacturer PID' 'Terminator active' to '1',

But ensure that the fixture is not already terminated with a 120 Ohm resistor as described on page 8.

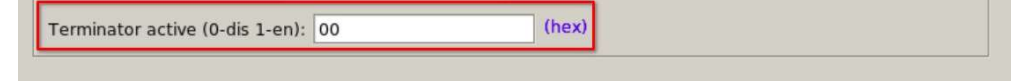

The function "Pixel swap" from RDM control panel allows you to swap the pixel order. Example:

 $\frac{1}{2}$ 

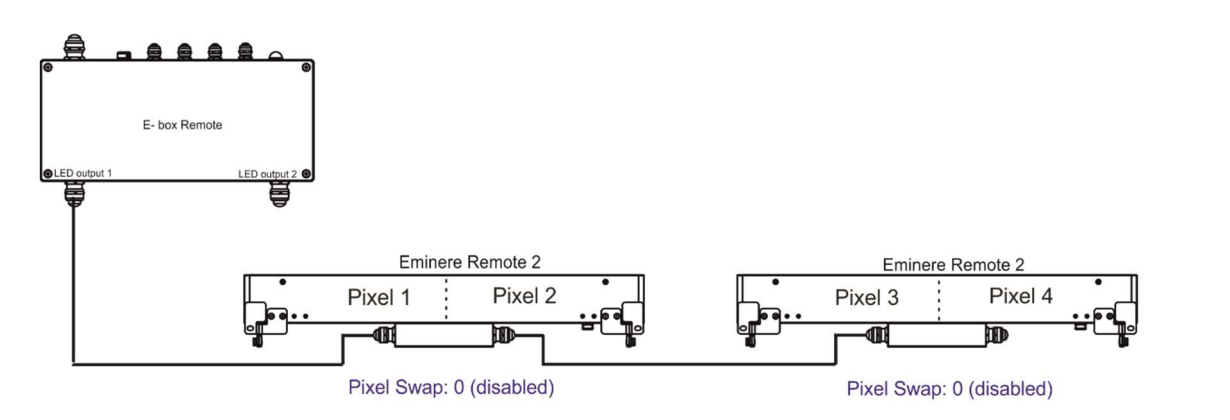

In case of reconnecting the E-box Remote on the other end of Emineres Remote line, the pixel order is not in succession:

Pixel Swap: 1 (enabled)

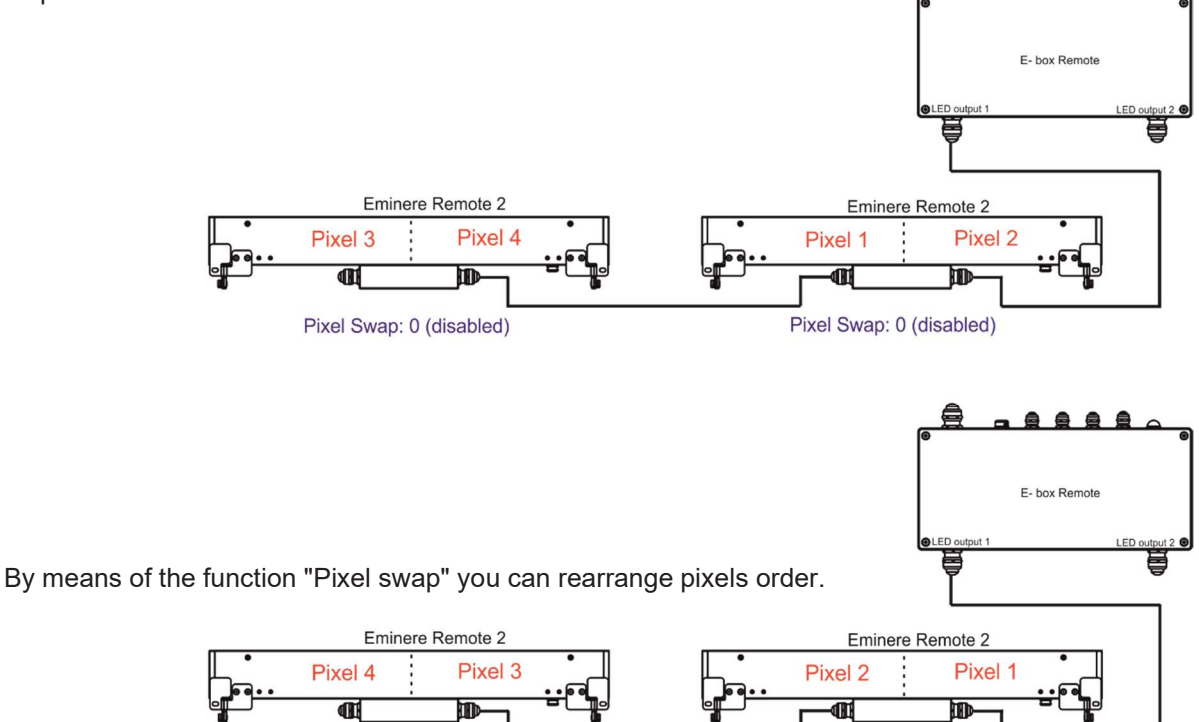

Pixel Swap: 1 (enabled)

### 5. E-box Remote menu

The E-box Remote is equipped with 2-row LCD display and four buttons which allows to address the fixture and set the fixture´s behaviour according to your needs.

The four control buttons have the following functions:  $\blacktriangleright$  - ESCAPE button - to escape function or menu.

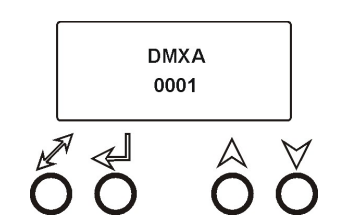

 $\leftarrow$  ENTER button - to select a function or confirm adjusted value.  $\bigwedge$ ,  $\bigvee$  - UP and DOWN buttons - to move within the menu.

When you changed any setting of the E-box Remote, disconnect the E-box Remote from power and connect it to power again to activate changes in the E-box Remote setting.

Some menu items are not accessible if the option Pass-Thr is selected from the menu E-box mode (menu Personality).

These menu items are marked by  $\#$  in the text below.

#### 5.1 DMX Addr

**# Set DMX Address** - use this menu item to set the DMX start address of the fixture, which is defined as the first channel from which the E-box Remote will respond to a DMX controller.

Note: if the option Pass-Thr is selected from the menu E-box mode, the sign "Pass-Thr" is displayed instead of the sign "DMX Addr", and the menu item Set DMX Address is not available.

IP address - select this menu item to set desired IP address. IP address is the Internet protocol address. The IP uniquely identifies any node (fixture) on a network. There cannot be 2 fixtures with the same IP address on the network!

Default Address. This address is derived from fixture´s MAC address and cannot be changed. Confirm the item "Set Address" to select this address.

 Custom Address. IP address consists of four decimal numbers, each ranging from 0 to 255, separated by dots, e.g., 172.16.254.1. Each part represents a group of 8 bits (octet) of the address. The following items "IP Adr 1", " IP Adr 2", " IP Adr 3", " IP Adr 4" allow you to set each part (number) of the address. After setting desired IP address, confirm the item "Set Address" to save this address.

Network mask - select this menu item to set desired network mask. A network mask is a 32-bit mask used to divide an IP address into subnets and specify the network's available hosts. The following items "Net.M.1", "Net.M.2", " Net.M.3", " Net.M.4" serve for setting of each part (number) of the net mask.

After setting desired network mask, confirm the item "Set Net M." to save adjusted values.

#### 5.2 Info

Use this menu to read useful information about the fixture.

Software version - select this menu item to read software versions of the E-box Remote and connected Emineres Remote.

Databox - version of the E-box Remote

WL - version of wireless DMX module (if installed).

IP Addr - this menu item shows the current IP address (the IP address "runs" on display).

RDM UID - select this menu item to read the RDM UID (the RDM UID "runs" on display).

MAC Adr - select this menu item to read the MAC address (the MAC address "runs" on display).

# Outputs Info - information about Emineres Remote connected to the LED outputs.

Example:

Output 1 Info .....information about E-box Remote output 1

Fixtures Cnt: 12 .....Number of connected Emineres to the selected output.

If some LED output is not used, the message "No output" will be displayed.

Temp - temperature inside the E-box Remote.

#### 5.3 Personality

Use this menu to modify the E-box Remote operating behaviour.

 $\#$  Devices - use this menu to find and set connected LED modules.

Search – The menu item finds connected Emineres Remote. After finishing searching procedure, number of found LED modules will be displayed and if you want to founded LED modules save, select the option Y (option N leaving the menu without saving) and press the ENTER button.

Sort – The option allows you to sort LED modules according selected DMX preset for colour variant. Option Default means that LED modules will be sorted according last DMX preset (LED module remembers its last DMX mode, in case of change of the E-box you do not need to set DMX mode for each LED module, sorting will be done according last DMX mode).

Note: Default DMX mode for new LED modules (default from factory) is first DMX mode for corresponding colour variant of the LED module (Mode 1-for RGBW/RGBA variant, Mode 11-for TW and PW variant).

Settings - The menu item allows you to select desired LED output and display LED modules connected to the LED outputs. The LED modules are identified by RDM UID. At every LED module you can change DMX address and DMX preset.

Note: If you change DMX address or DMX preset, you will need to run the procedure Sort again and new footprint will be saved.

Locate – The menu item allows you to identify LED modules, selected LED module will light.

DMX Input - this menu allows you to choose desired DMX data input:

Wired DMX - DMX signal is received by means of the standard DMX cable.

Wireless\* - DMX signal is received by means of the inbuilt wireless DMX module.

Wireless Out DMX\*- the fixture receives wireless DMX and sends the signal to its wired DMX

output. The fixture behaves as a " Wireless/Wired" adaptor.

Ethernet - DMX signal is received by means of the Ethernet cable.

\* If wireless DMX module is installed.

Ethernet Settings - use the menu item to select and set desired operating mode.

Ethernet mode - use the menu to select a protocol.

Artnet - fixture receives Artnet protocol

sACN - fixture receives sACN protocol

gMAI - fixture receives MANet I protocol

gMAII - fixture receives MANet 2 protocol

ArtNet Settings - use the menu item to set parameters for ArtNet operation.

ArtNet Uni. - selection of the ArtNet Universe (1-12)

Net - selection of a network (0-127)

Sub-Net - selection of a subnet (0-15).

Universe - selection of a Universe (0-15).

Menu items "ArtNet Uni. " and "Universe" allow a "crossing of Universes".

sACN Settings - use the menu item to set parameters for sACN operation.

sACN Uni - selection of the sACN Universe (1-1...12-12). A universe from a range of 1-63999 can be assigned to the selected universe. It allows a "crossing of Universes".

MANet Settings - Use this menu to set parameters for MANet operation.

 MA Uni - MANet I (II) universe. The value of this item can be set in range of 1-256. MA S. ID - MANet I(II) session ID. The value of this item can be set in range of 1-32.

IGMP rep - repeating time for Internet Group Management Protocol (Off, 1s-10s).

Display Settings - this menu allows you to change the display settings.

Display Off Timer - if this item is on, the display will be switched off 2 minutes after last pressing any button on the control panel.

Display Lightness - select this menu item to adjust the display intensity (0-100%).

Display Contrast- select this menu item to adjust contrast of the display (0-100%).

 $#$  DMX Hold - if the function is on, the fixture keeps last received DMX values in case that DMX data receiving was interrupted (e.g., disconnected DMX cable or DMX controller).

E-box mode - this menu item allows you to select a way of Emineres Remote connection. Standard - Emineres Remote are switched to the internal serial connection.

Pass-Thr - Emineres Remote are switched to the internal parallel connection.

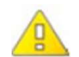

Important: Switch Off/On the E-box Remote after changing the E-box mode.

Default setting - select this option to set fixture personalities to the default (factory) values.

#### 5.4 # Test programs

Use the menu to run a test sequence without an external controller, which will show you some possibilities of using the E-box Remote in conjunction with LED modules.

Colors – the item runs a colour changing of all LEDs in a loop (Standard mode has to be selected from the menu E-box mode)

Pixels – the item runs a pixel program in a loop (Standard mode has to be selected from the menu E-box mode).

#### 5.5 Special settings

Wireless\* - wireless DMX information. The menu allows to read some information about wireless DMX operation

Stat - wireless status. Use the menu to read wireless DMX status.

Unlink - use this item to unlink the fixture from wireless DMX.

\* If wireless DMX module is installed

Software Update - the menu item switches the E-box Remote to the update mode.

If the software update is done by means of the software ROBE RDM Uploader, switching the E-box Remote to the update mode will be done automatically.

## 6. Robe Ethernet Access Portal (REAP)

#### 6.1 Settings on computer

Your computer needs to be connected to the fixtures through the means of Ethernet wired network and a network switch. The computer needs to have configured network settings in order to be able to communicate with the fixtures through the network.

To do this, refer to the manual of your computer how TCP/IP network settings should be done. Set up manual IP address of your computer. The Ethernet network connection (Local LAN) typically needs to be set to 2.x.x.x address, for example 2.0.0.10, assuming that no other computer on the network contains such an address while keeping all ROBE fixtures in default IP settings. Netmask of the computer should be 255.0.0.0

#### 6.2 Settings on fixtures

Typically, make sure to use the default 2.x.x.x IP address as provided.There is no need to set the fixture into Art-Net mode.

#### 6.3. REAP menu screens

Type the IP address of the ROBE fixture to your web browser, e.g. http://2.247.92.33, enter the user name: robe and the password: 2479, the first menu screen of the ROBE fixture will appear.

#### 6.4 Status screen

The screen gives you a fast overview of fixture settings.

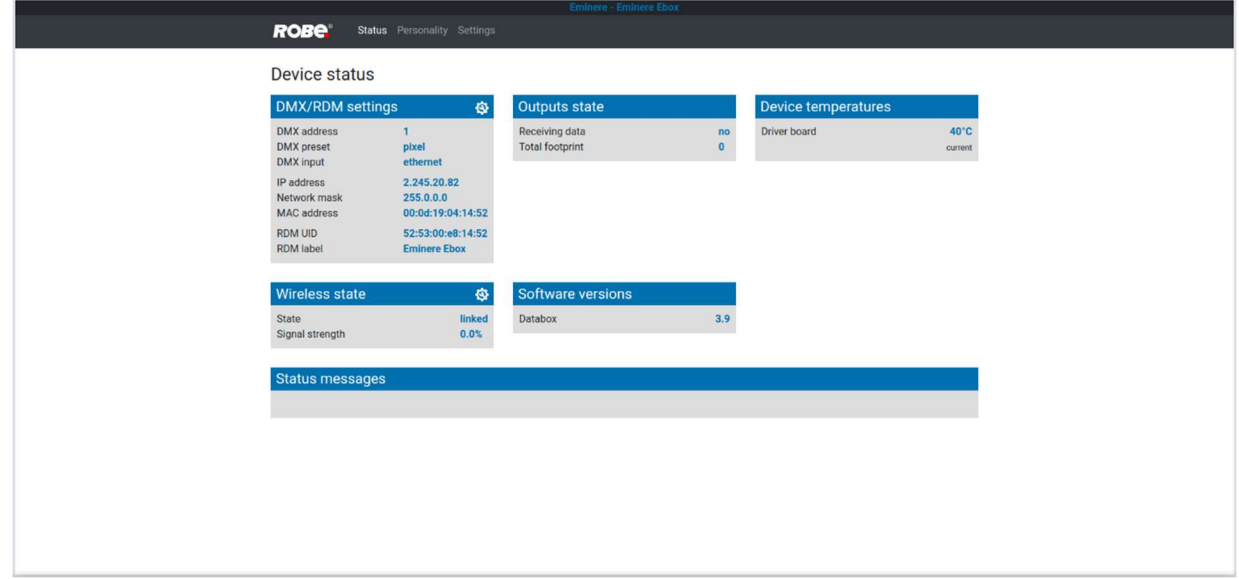

The background colour of the top raw of the screen with the name and RDM label of the fixture denotes state of the fixture:

> Black colour - fixture is ready for operation Yellow colour - fixture does not communicate with computer Red colour - fixture with error messages

The icon  $\Omega$  allows you to change some values in a corresponding table.

#### 6.5 Personality screen

The screen allows you to change some fixture settings by clicking on the icon  $\circ$  in a corresponding table .

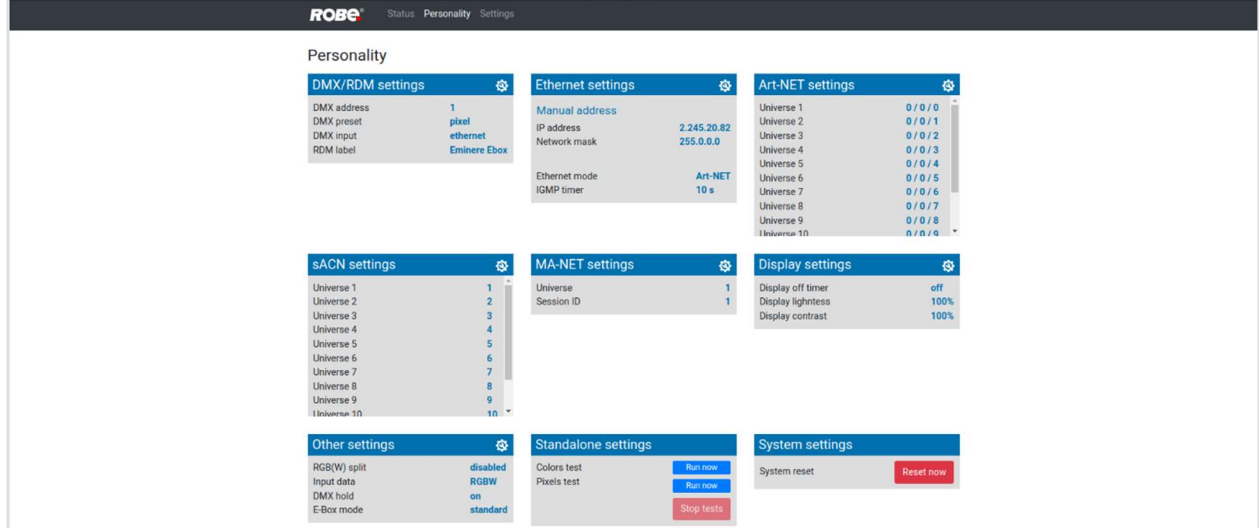

#### 6.6 Settings screen

The screen allows you to change password to REAP.

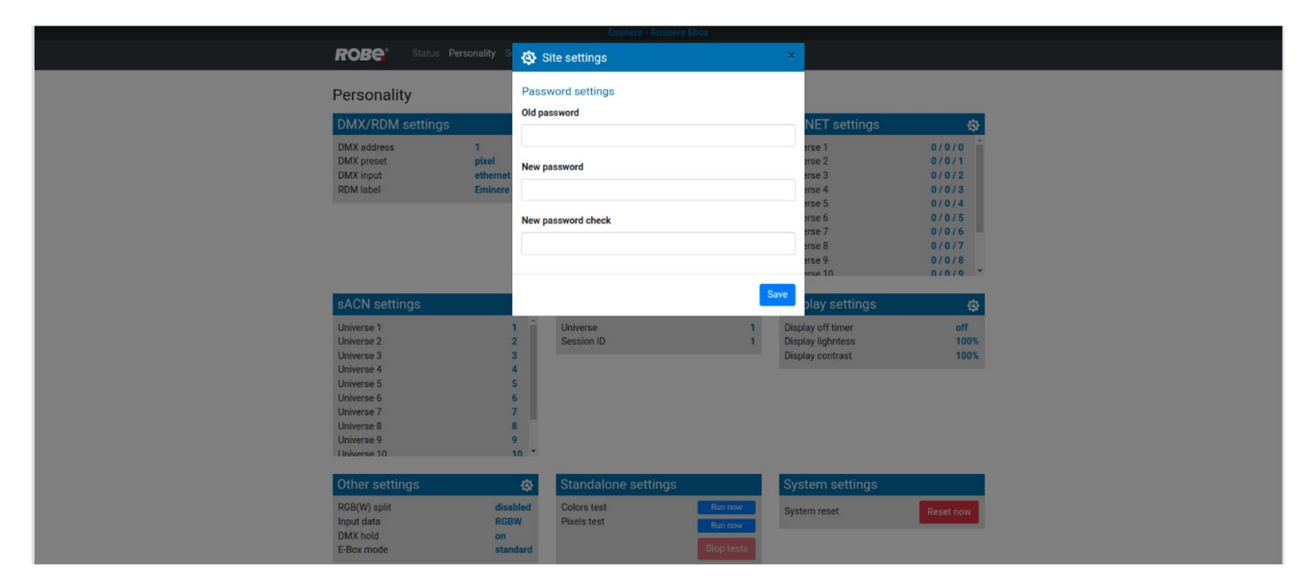

## 7. Software update

Software update of the E-box Remote and connected LED modules can be done via an Ethernet connection between a computer running a ROBE Uploader software and E-box Remote or using the Robe Universal Interface (Robe Universal Interface WTX), DMX connection and the ROBE RDM Uploader software. The ROBE Uploader is a software for automatized software update of ROBE fixtures. The ROBE Uploader switches E-box Remote and connected LED modules to the update mode automatically. Please see https://www.robe.cz/robe-uploader/ for more information about the ROBE Uploader.

After updating the E-box Remote from older version to version 4.0, the E-box Remote and connected Eminere Remote modules will be set to default (factory) values including DMX presets and adresses! Setting of Calumma XS modules will not be changed. Update from the version 4.0 to newer version will not affect setting of the E-box Remote and connected Eminere Remote and Calumma XS modules.

Version of the Robe uploader has to be 4.16 and higher!

1. Option "Standard" is selected from the menu "E-box mode" and LED modules are connected in series, the E-box Remote will be updated including connected LED modules. Only E-box Remote will be shown in the ROBE Uploader. You have to use the file EminereEbox.lib in the ROBE Uploader for this operating mode.

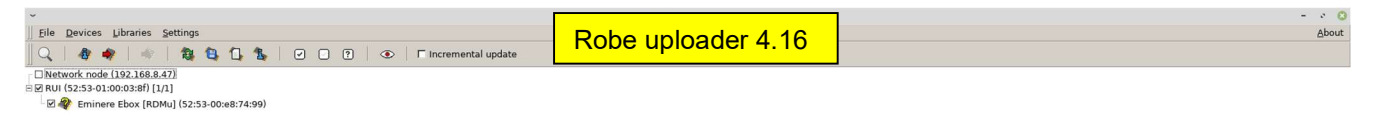

Note: File EminereEbox.lib includes software for E-box Daisy/Star/Lite, E-box Remote, Emineres, Emineres UV, Emineres Remote, Emineres Remote UV and Calummas XS.

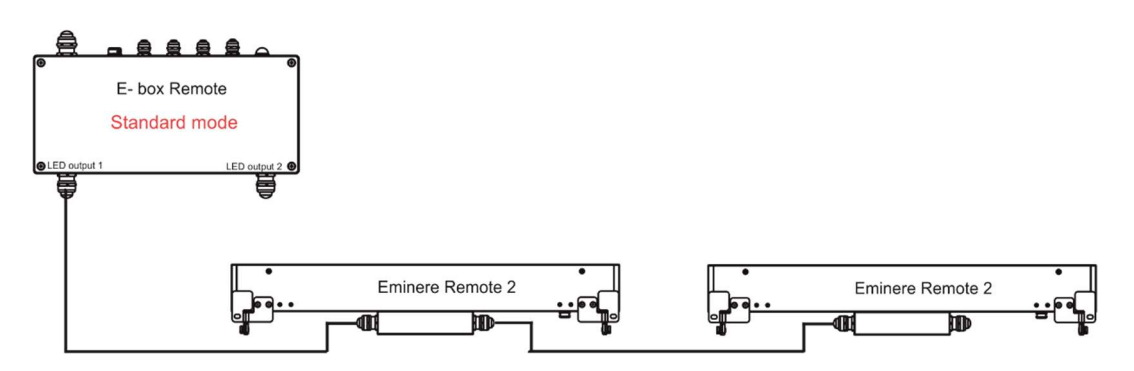

2. Option "Pass-Thr" is selected from the menu "E-box mode" and LED modules are connected in series. Set the E-box Remote to the Standard mode and switch it off/on. Only E-box Remote will be shown in the ROBE Uploader. You have to use the file EminereEbox.lib in the ROBE Uploader for software update of the E-box and connected LED modules.

After updating, set the E-box Remote to the Pass-Thorough mode and switch it off/on.

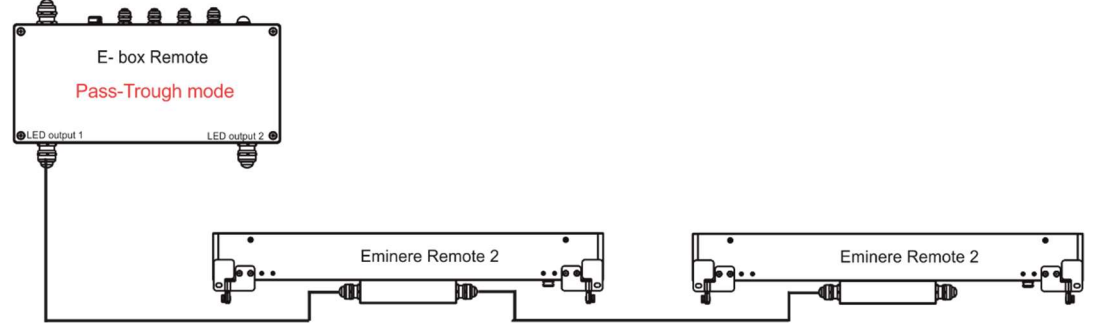

3. Option "Pass-Thr" is selected from the menu "E-box mode" and LED modules are connected in parallel (it is a typical operating mode for Calummas XS).

In the first step you have to update connected LED modules by means of the file Calumma. lib in the ROBE Uploader. In case of combination of Calummas XS and Emineres Remote, after updating of Calummas XS, update Emineres Remote using the file Eminere.lib. Only LED modules will be shown in the ROBE Uploader. The E-box will not be updated, only connected LED modules.

In the second step you have to set the E-box Remote to the Standard mode and switch it off/on.

Use the file EminereEbox.lib in the ROBE Uploader for software update of the E-box.

Only E-box Remote will be shown in the ROBE Uploader.

After updating the E-box Remote, set the E-box Remote to the Pass-Thorough mode and switch it off/on.

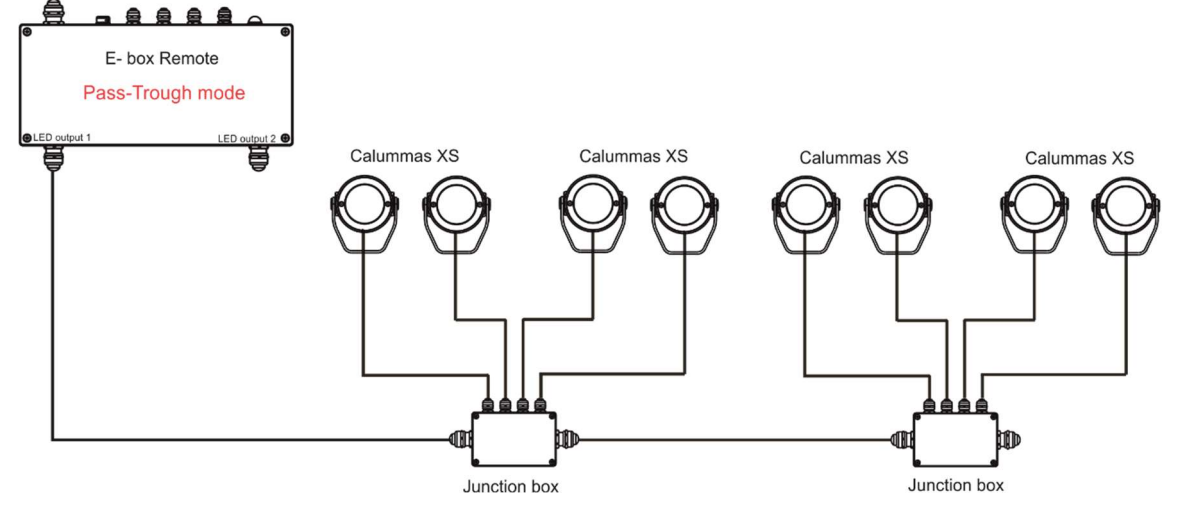

Examples of connections for software update:

By means of the Ethernet connection

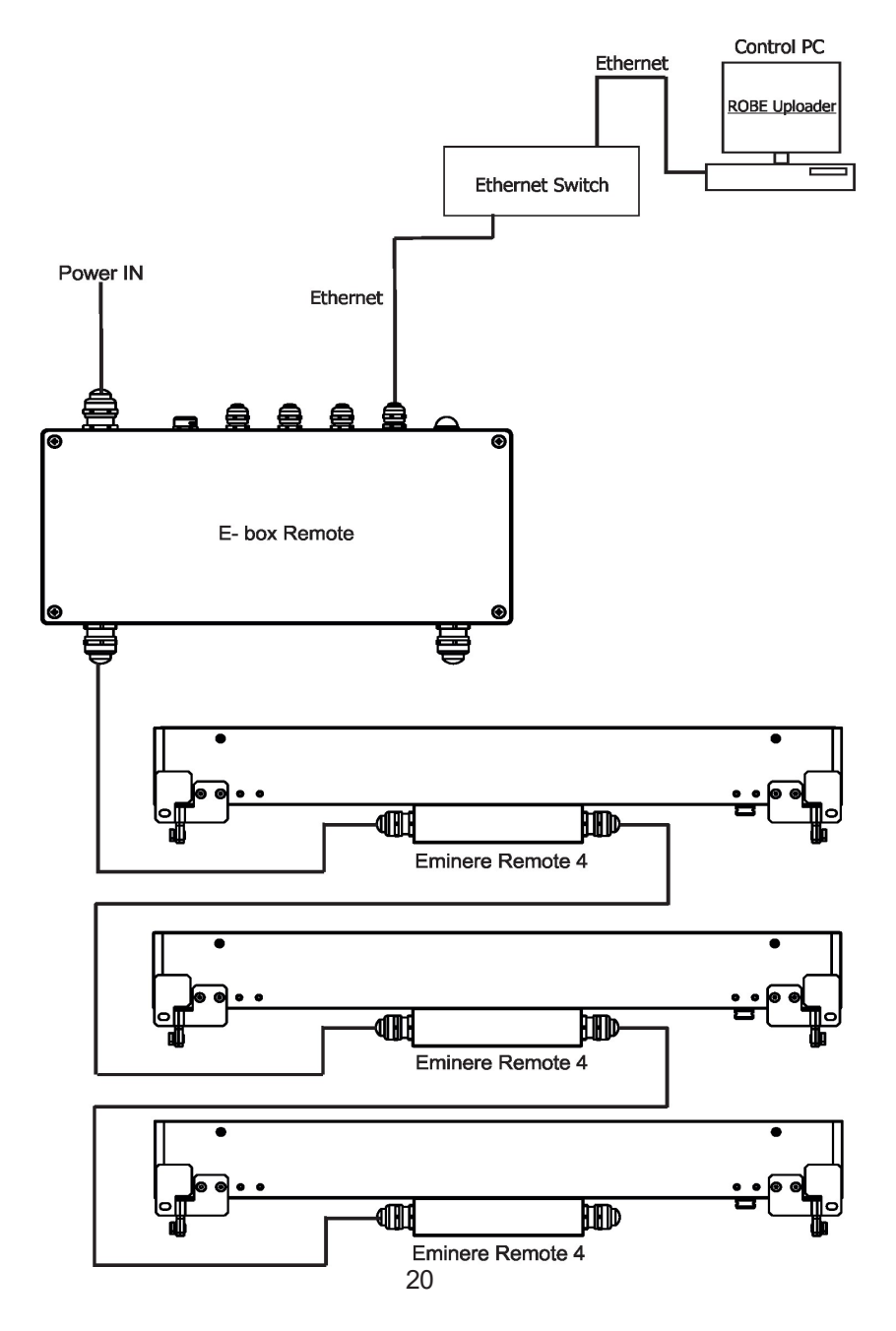

By means of DMX connection and the Robe Universal Interface (Robe Universal Interface WTX)

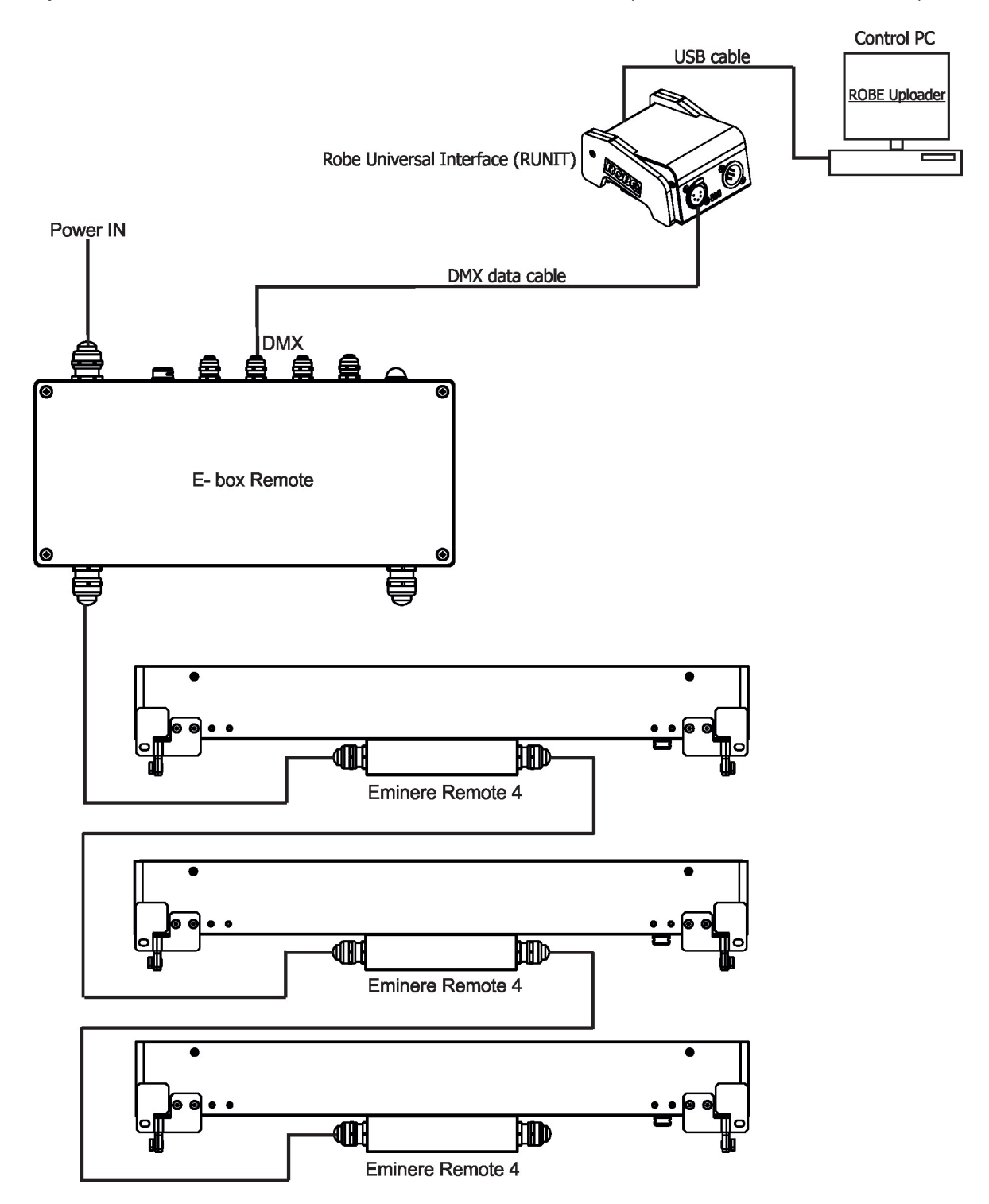

By means of DMX connection and the Robe Universal Interface (Robe Universal Interface WTX) -Calumma XS

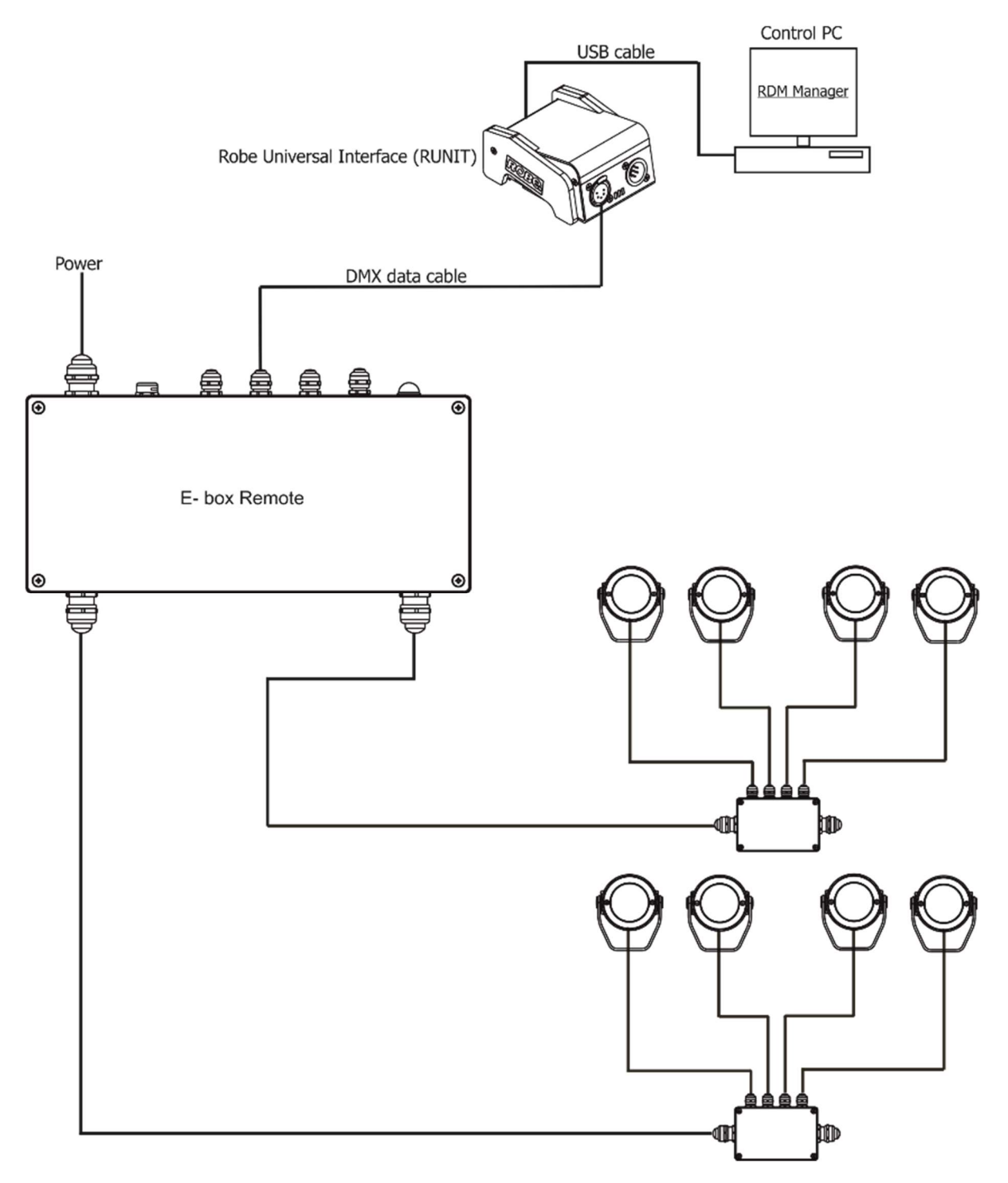

## 8. Technical specifications

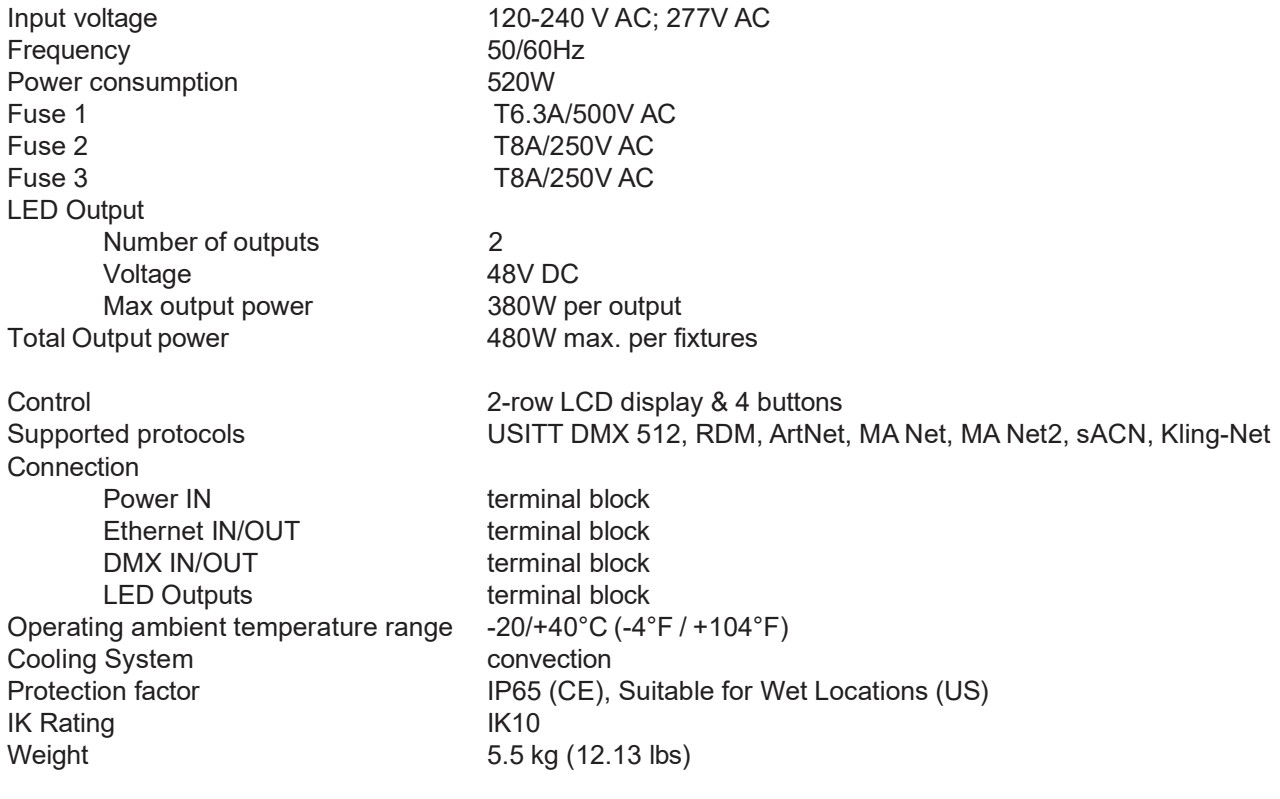

Dimensions mm [inch]

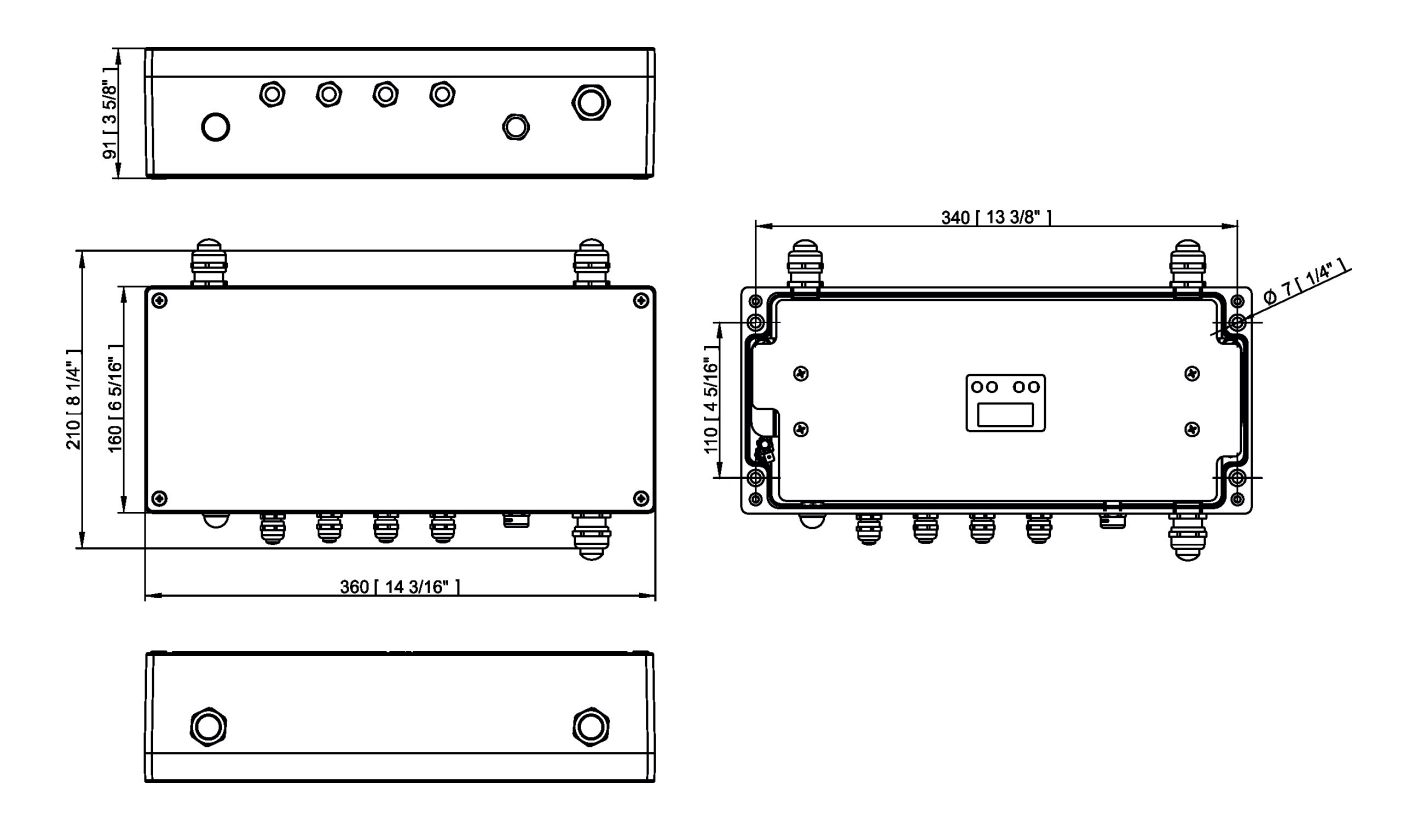

## 9. Disposing of the product

To preserve the environment please dispose or recycle this product at the end of its life according to the local regulations and codes.

# 10. Change Log

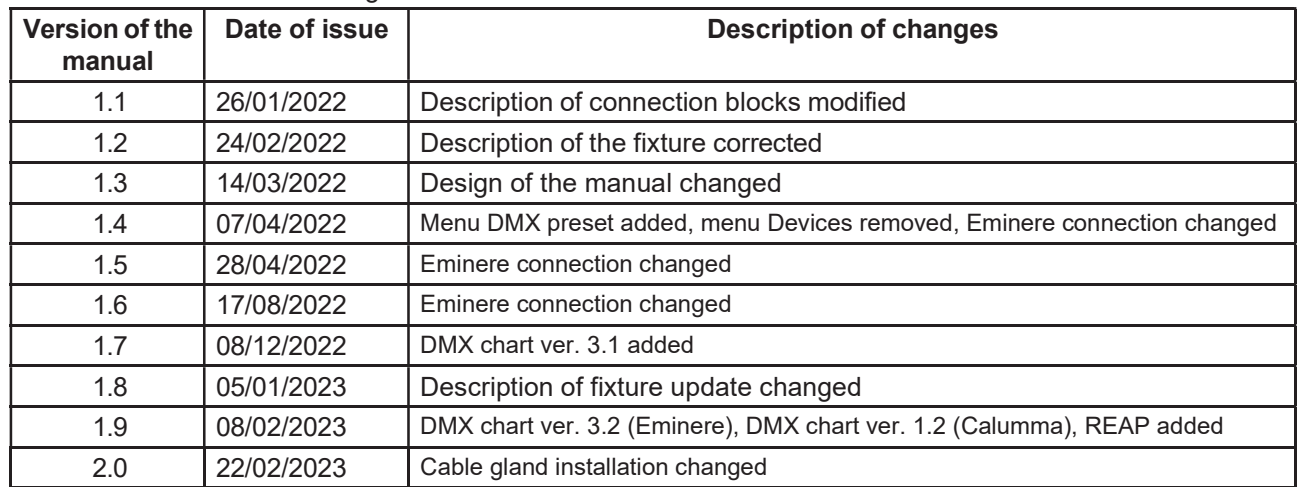

This section summarizes changes in the user manual.

 $\mathbf{r}$ 

٦

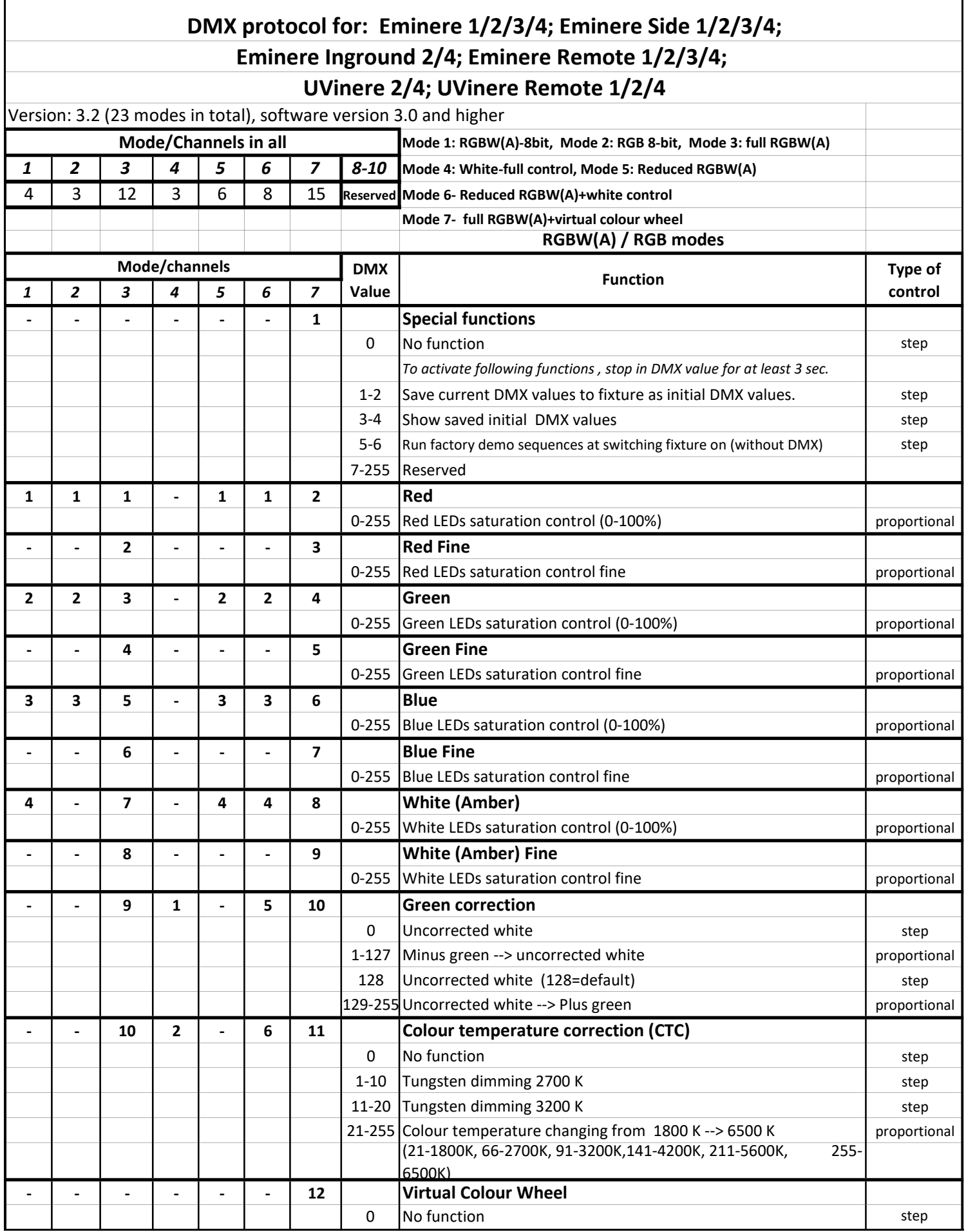

#### DMX protocol

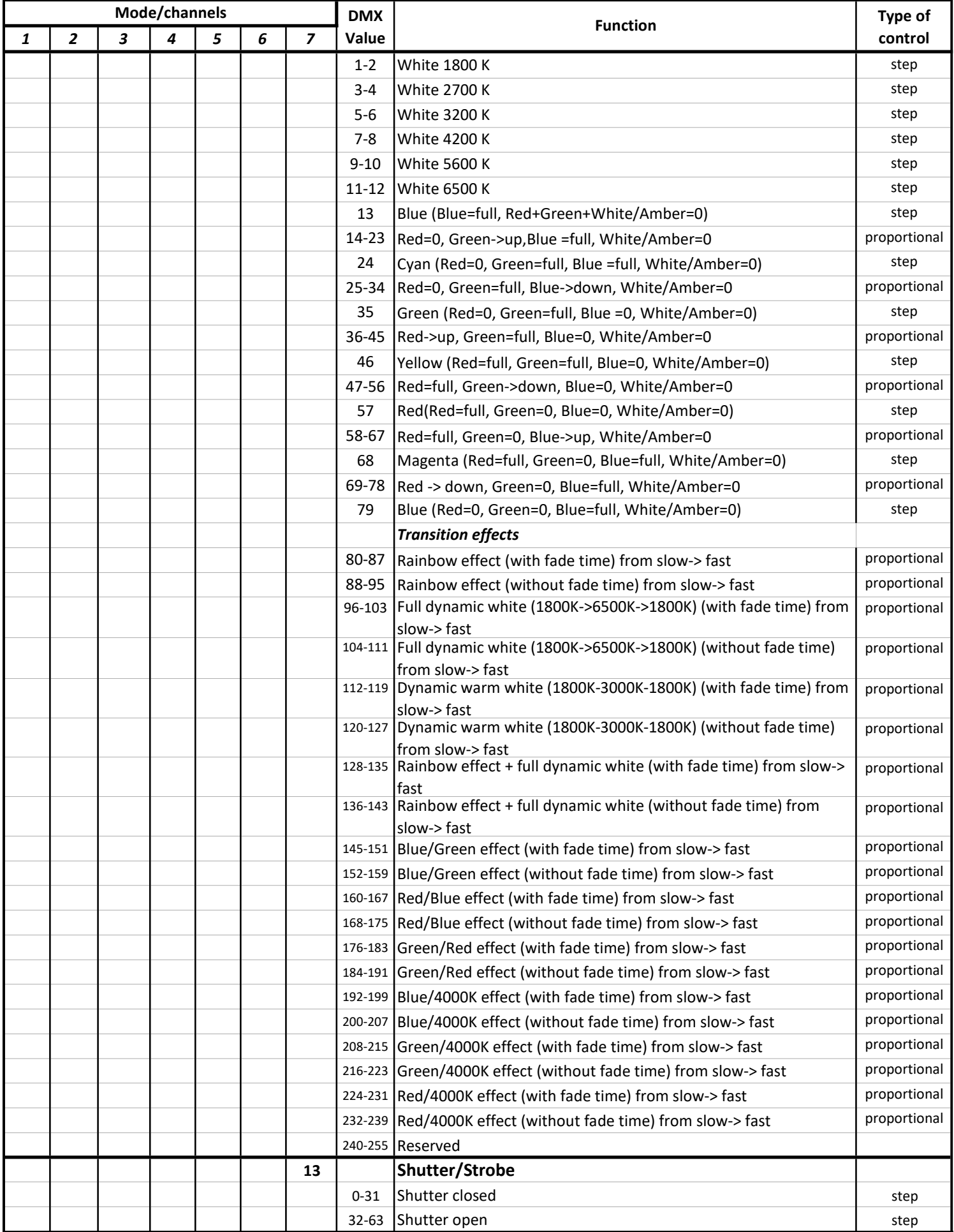

#### DMX protocol

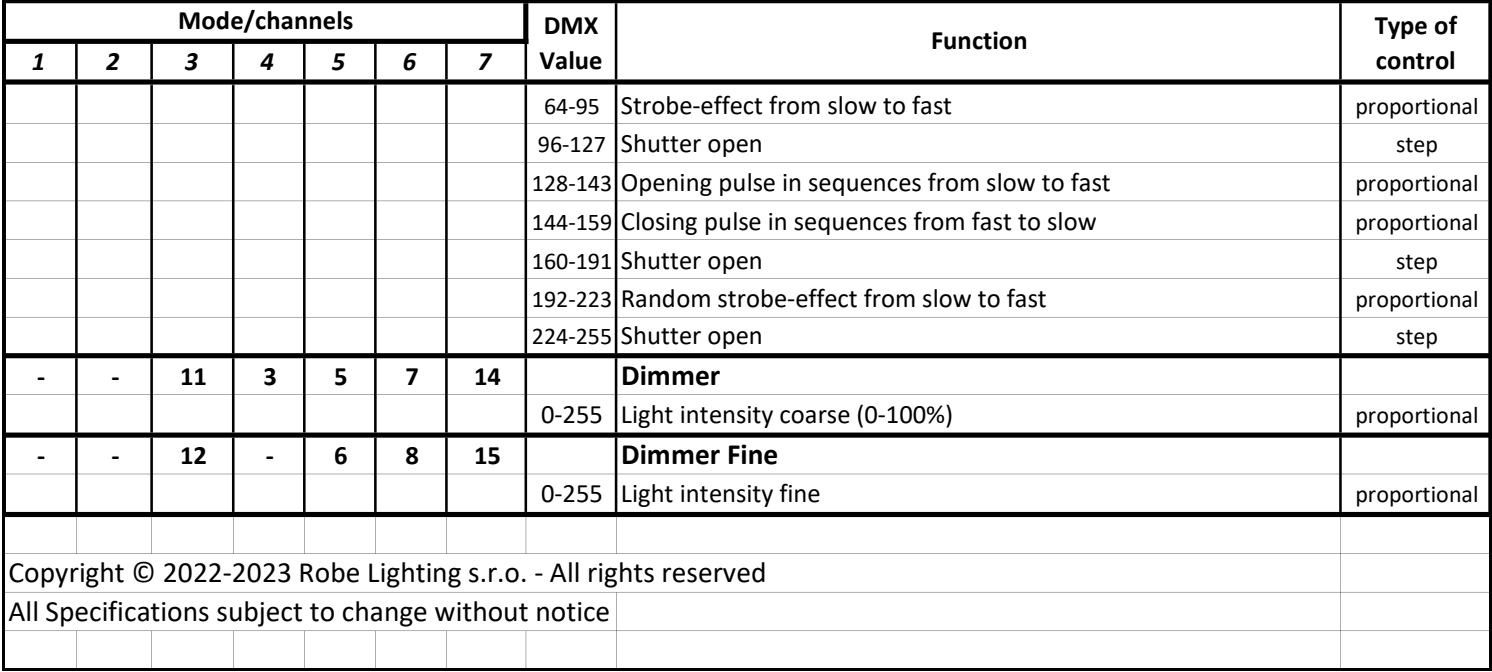

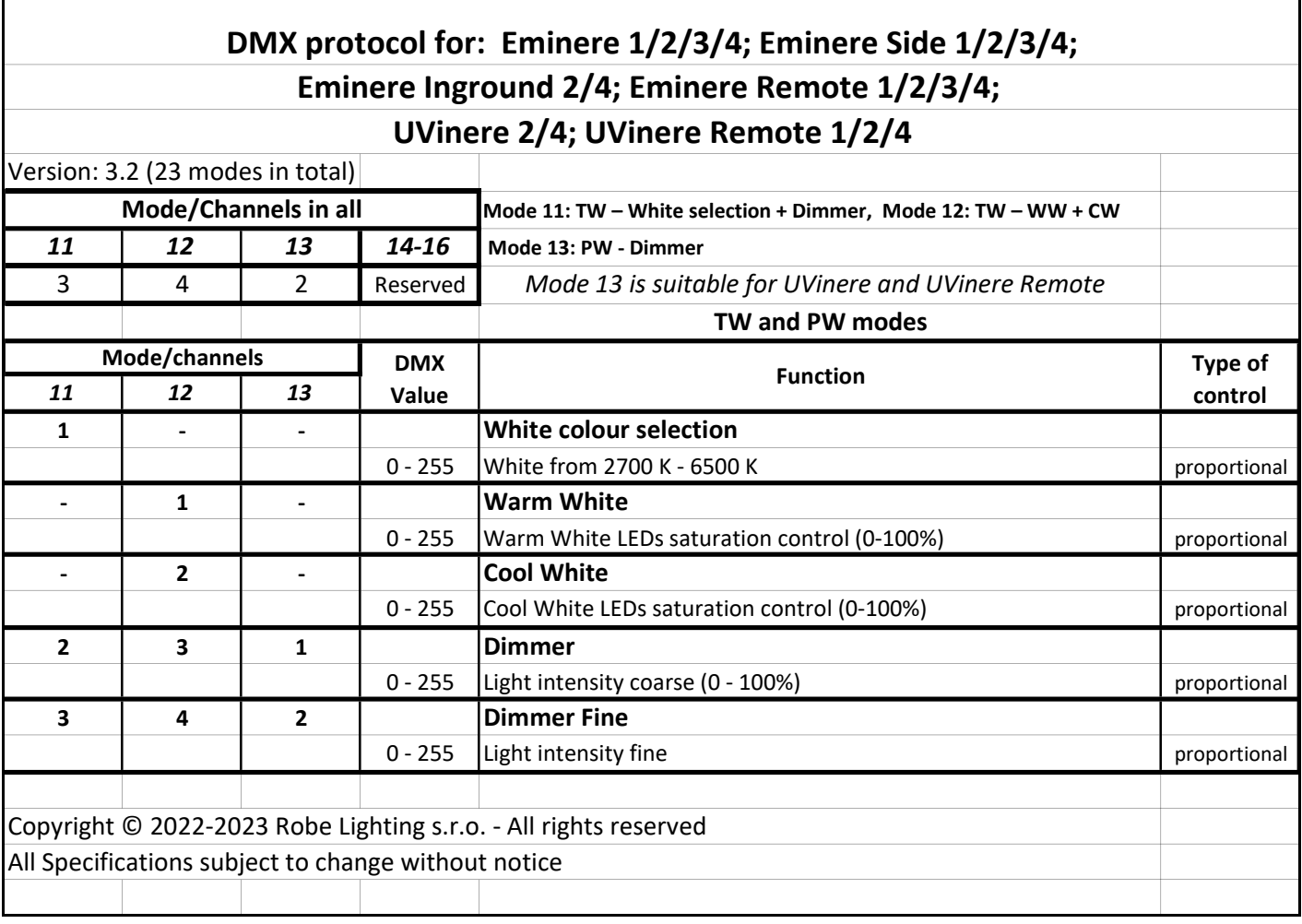

٦

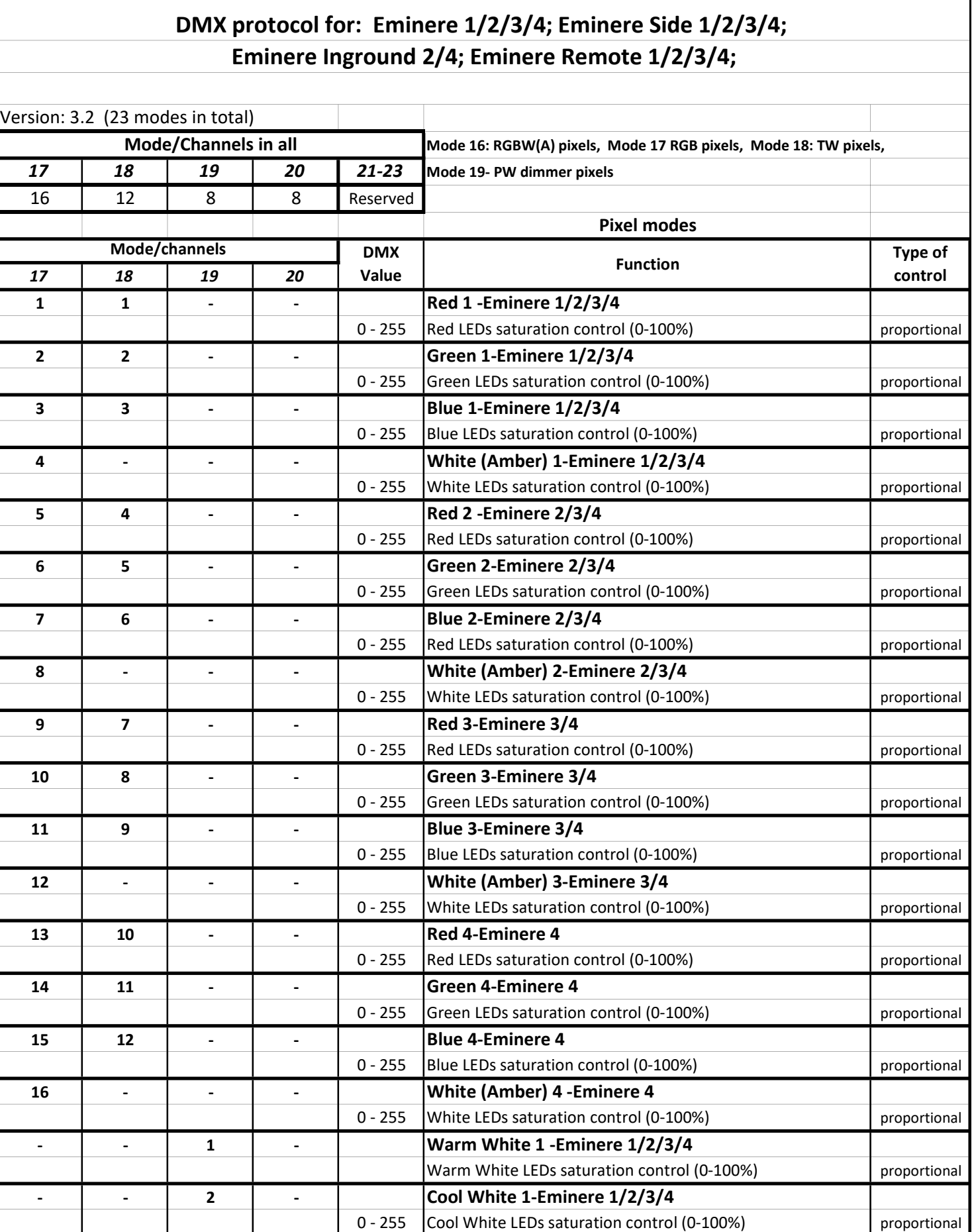

- | - | 3 | - | Warm White 2-Eminere 2/3/4

Cool White LEDs saturation control (0-100%) eroportional

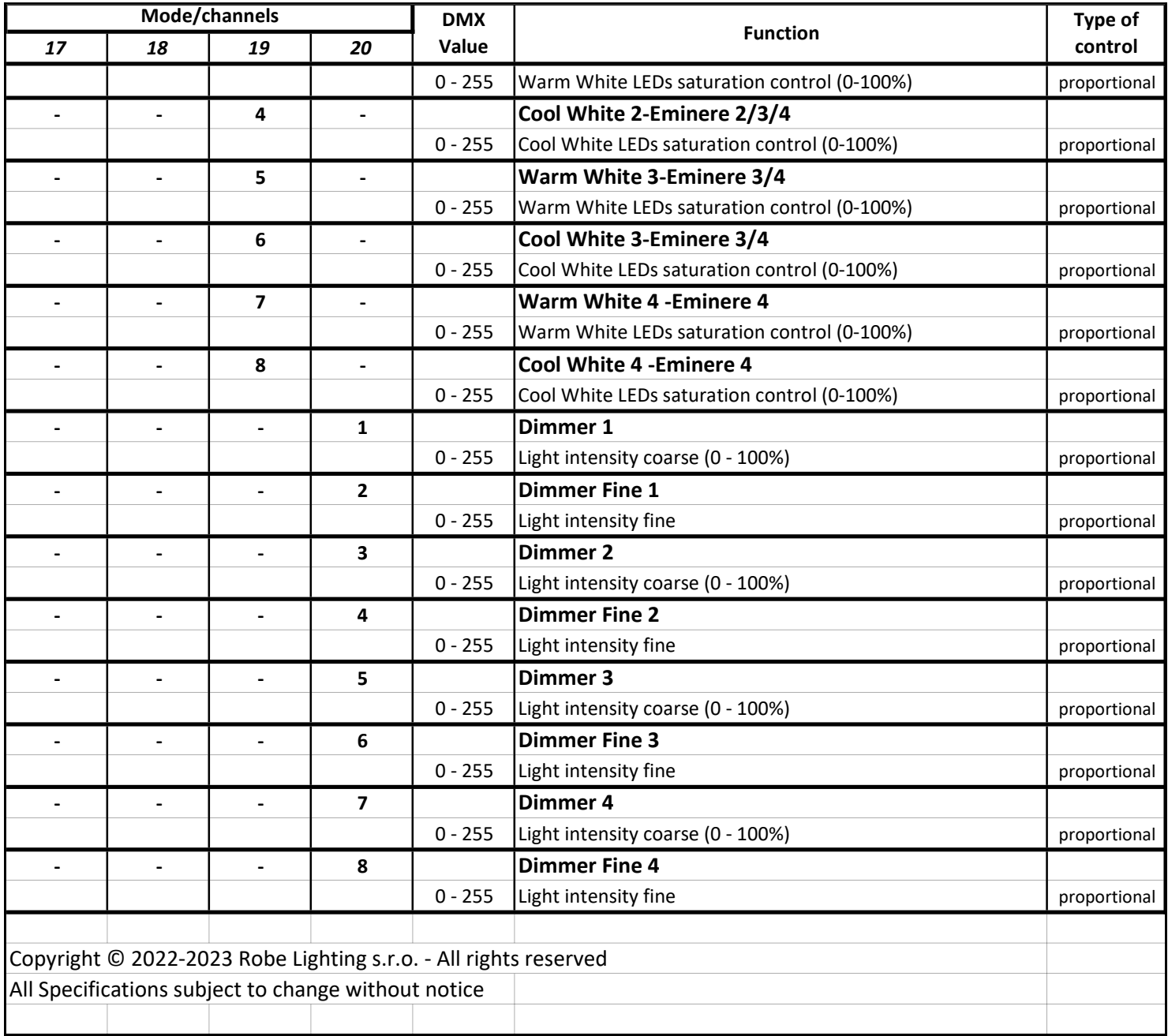

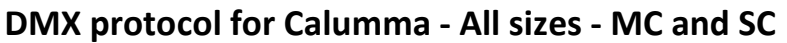

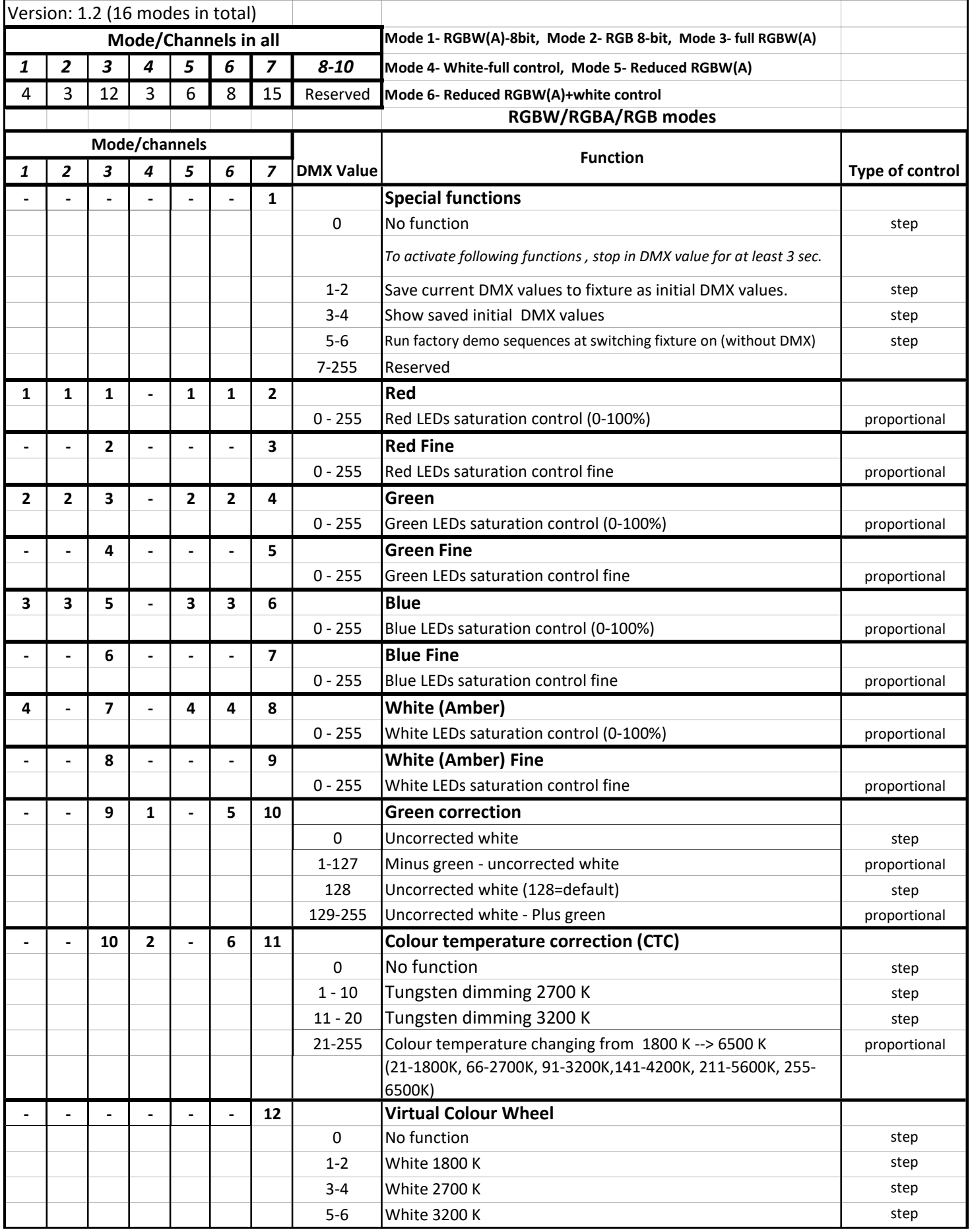

#### DMX protocol

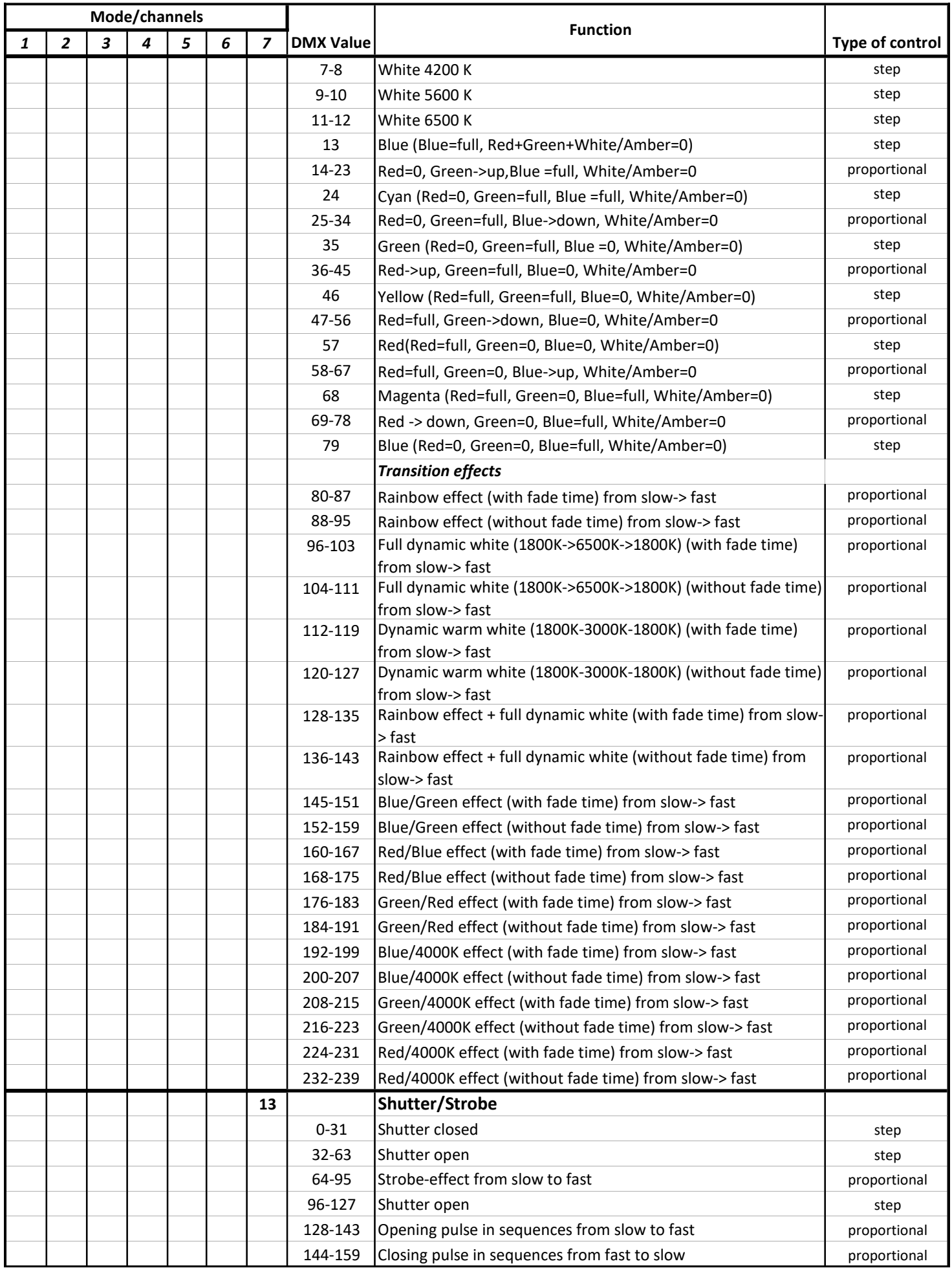

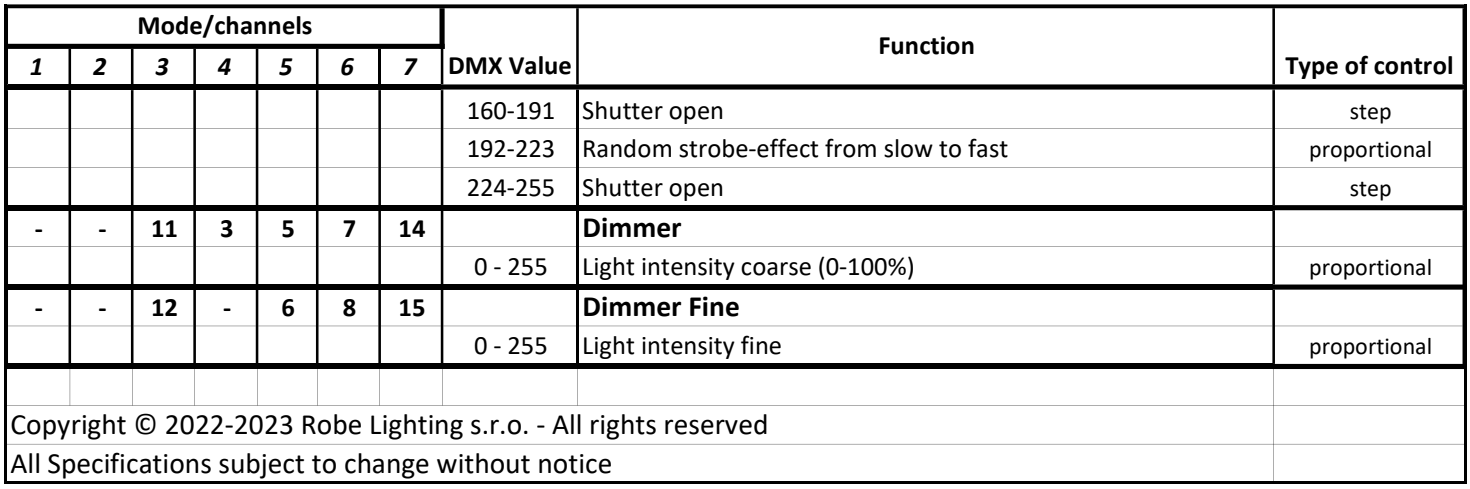

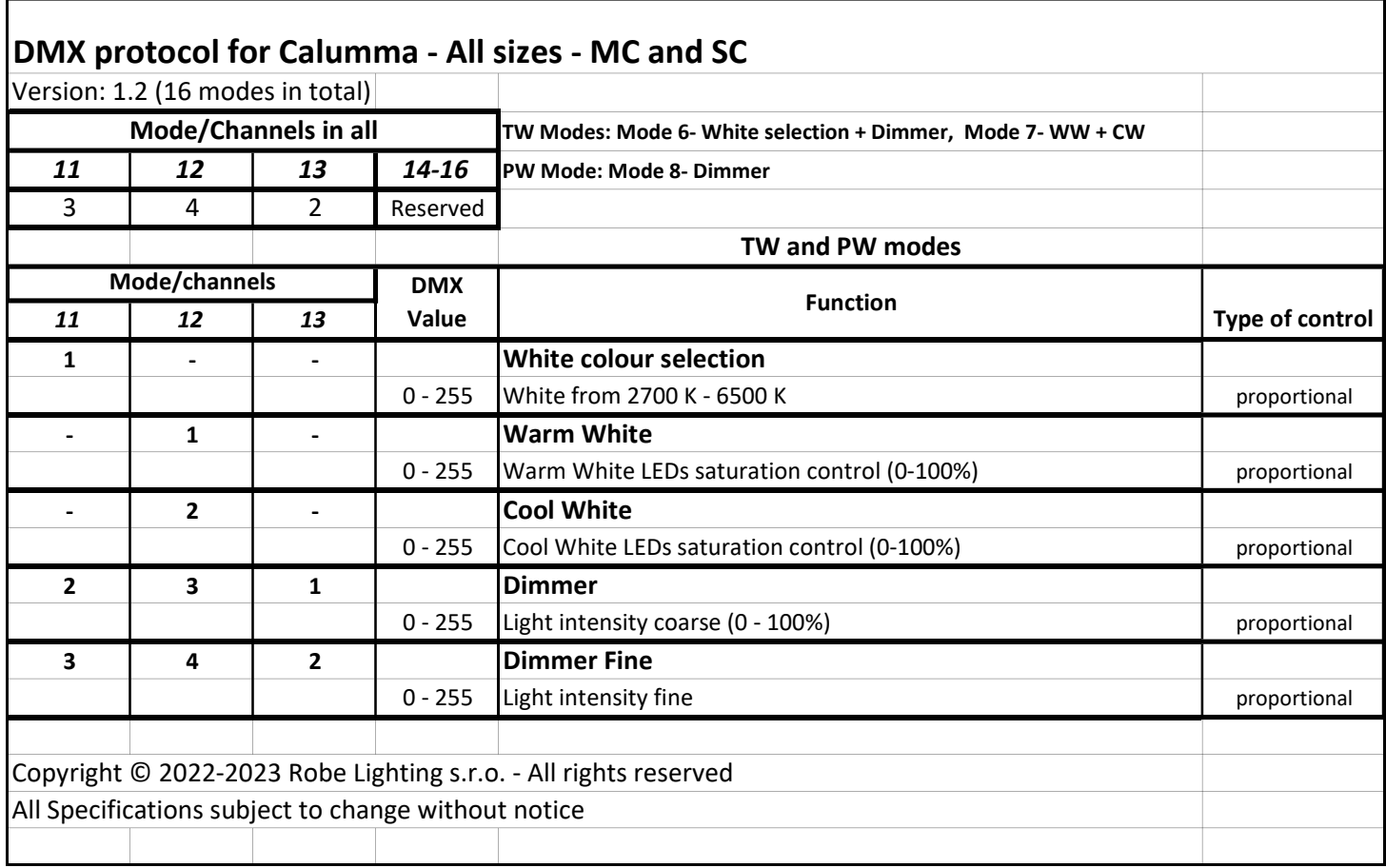